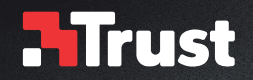

# **www.trust.com/23758/faq**

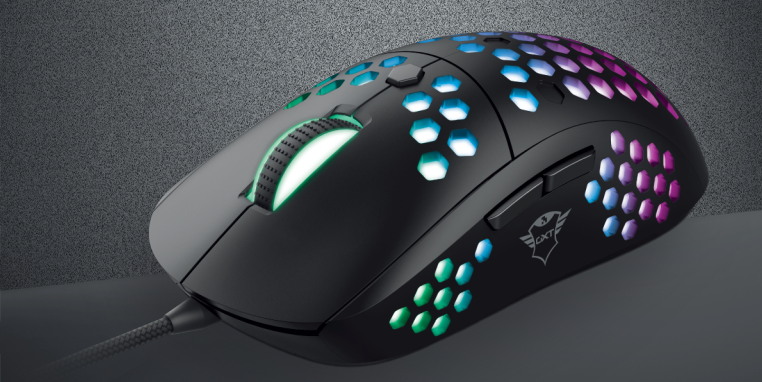

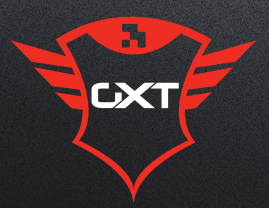

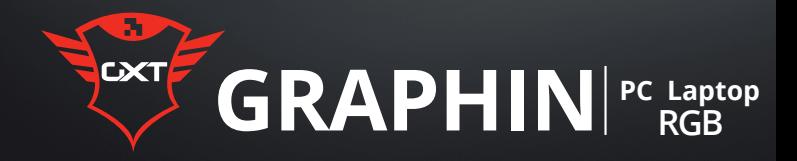

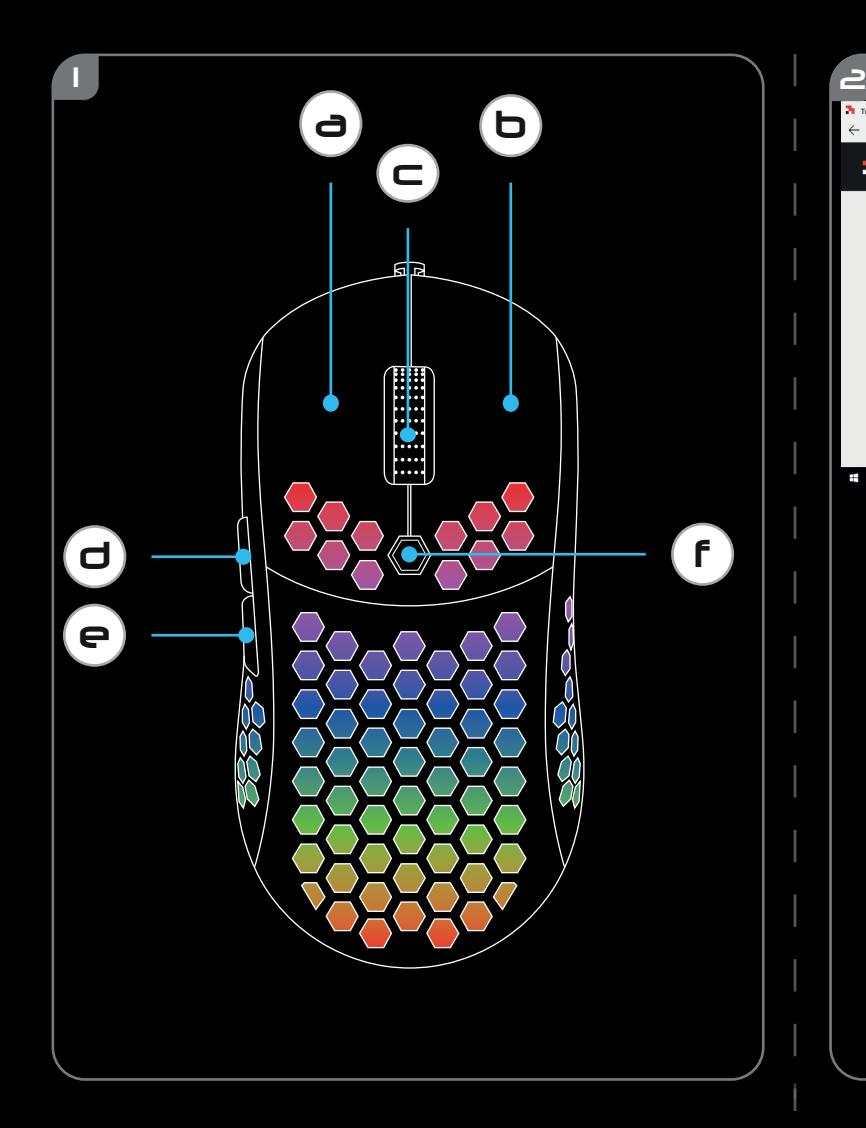

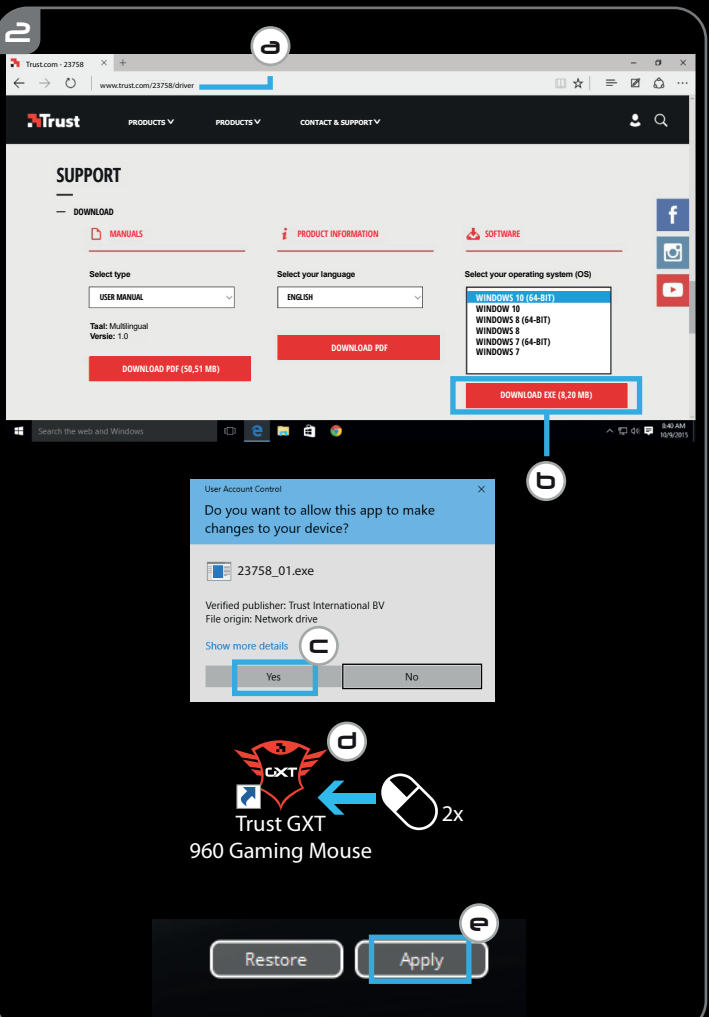

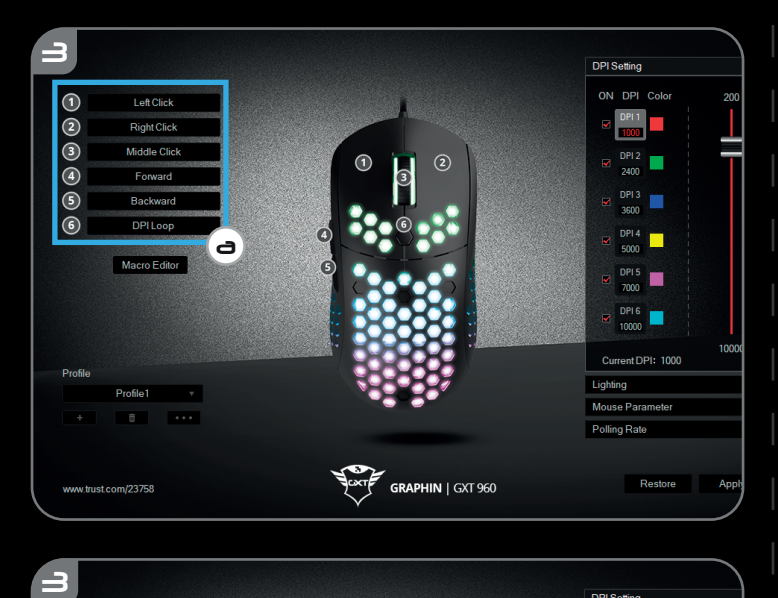

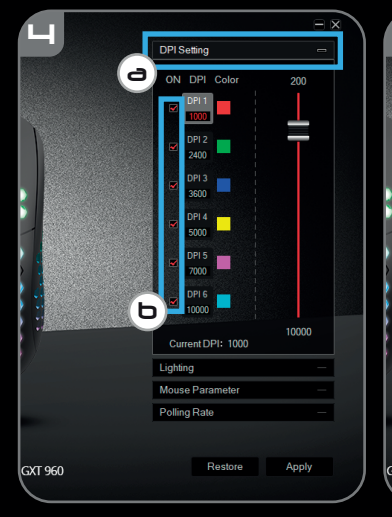

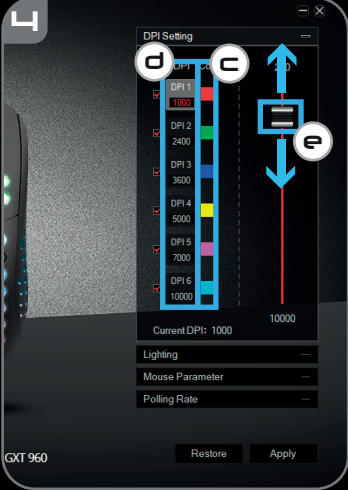

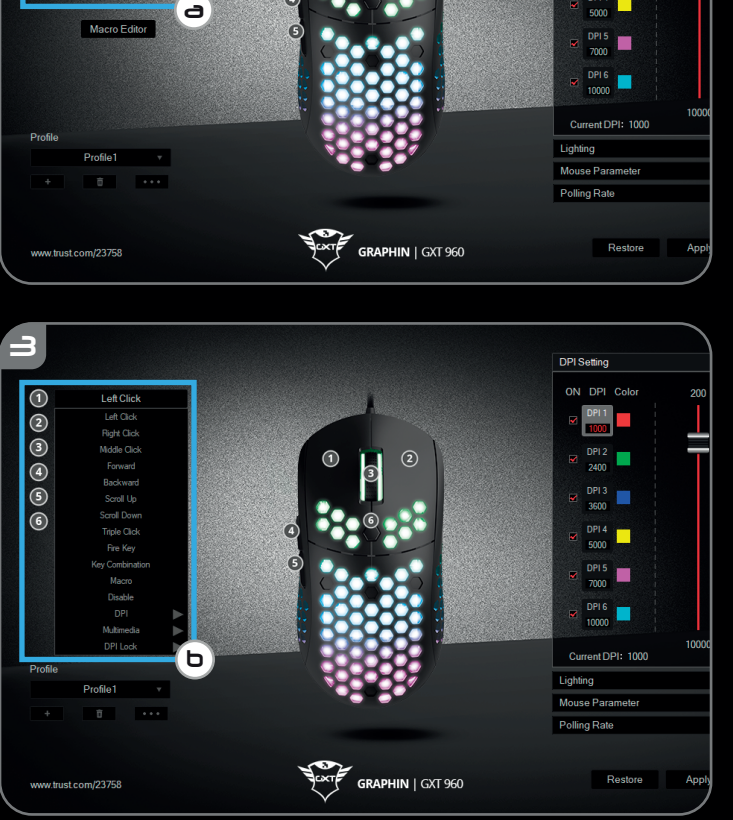

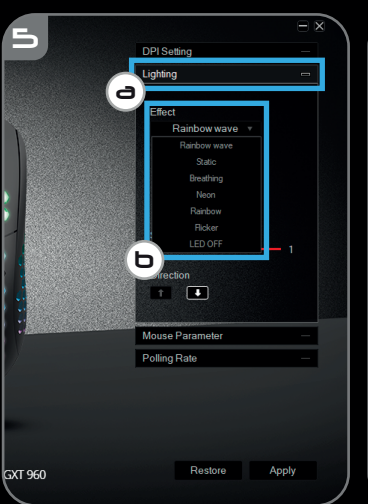

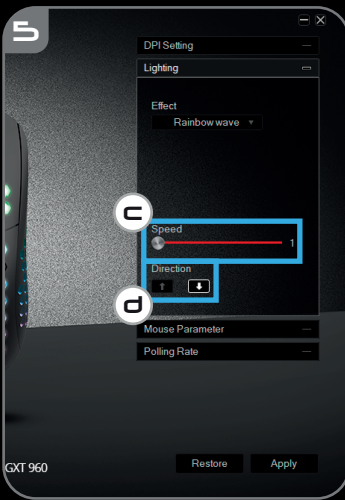

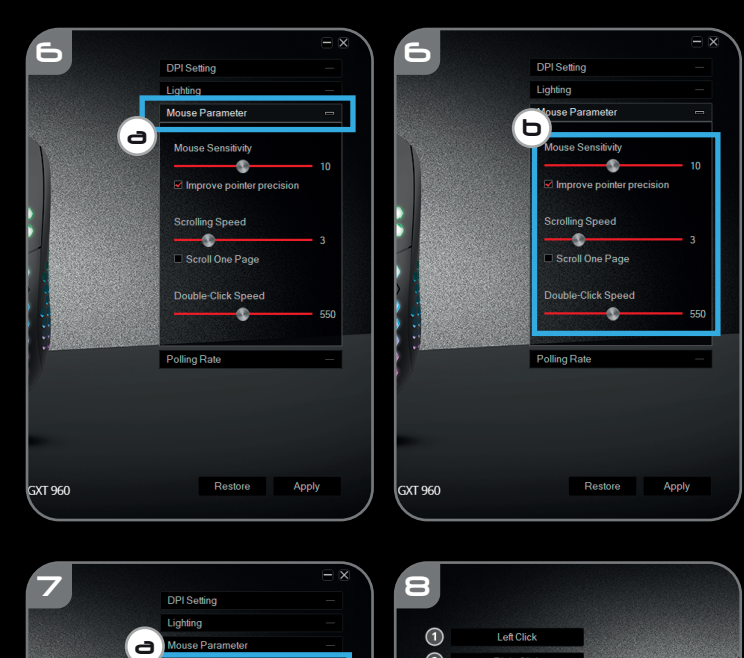

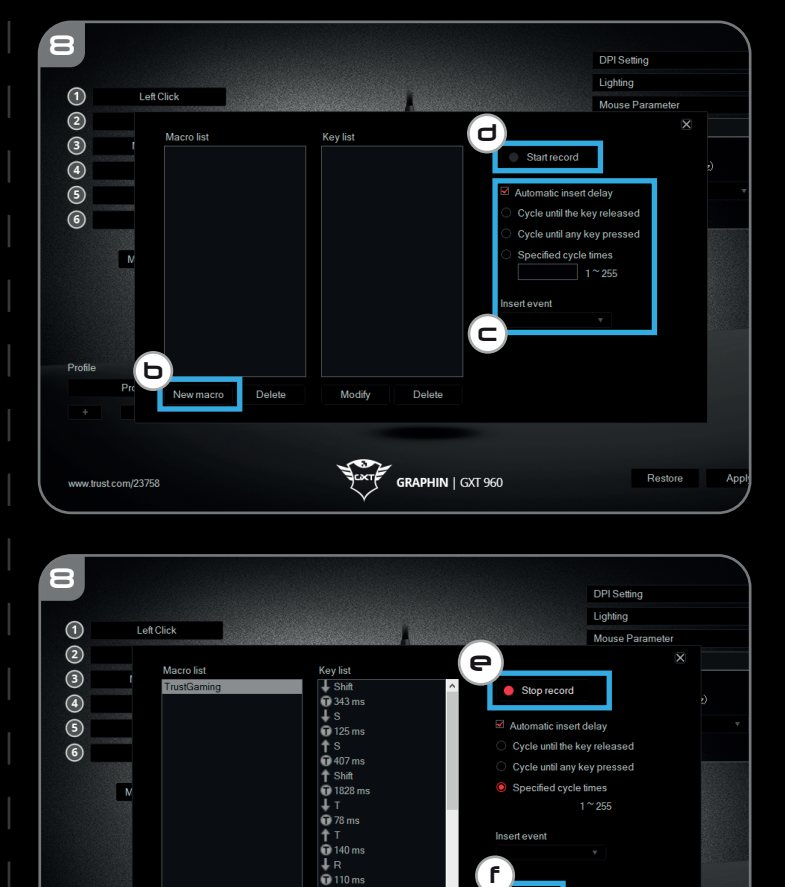

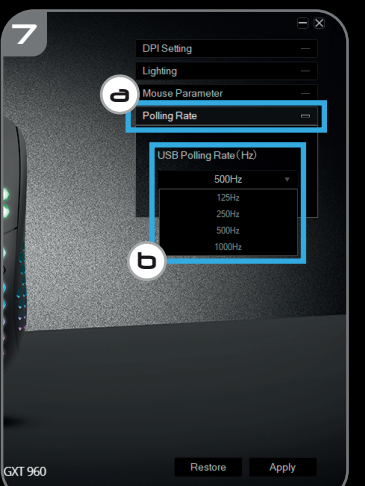

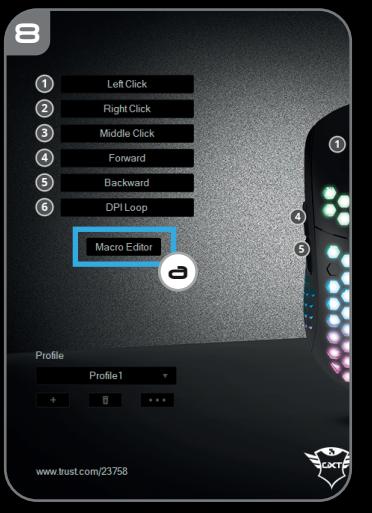

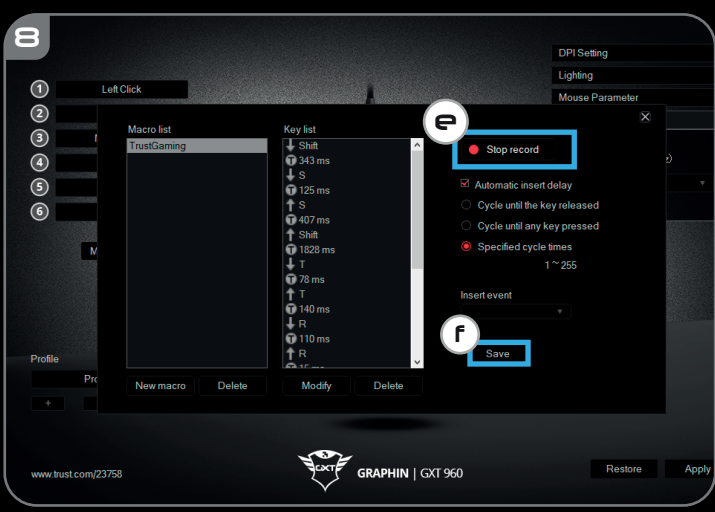

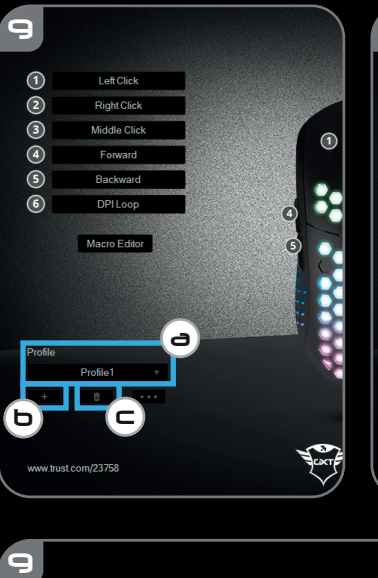

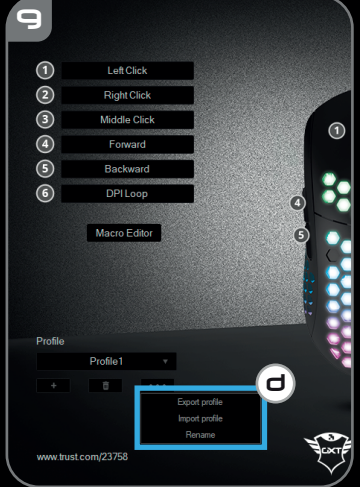

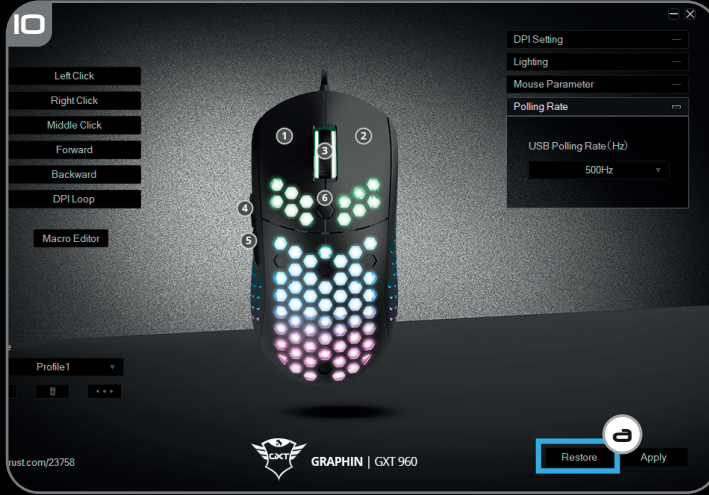

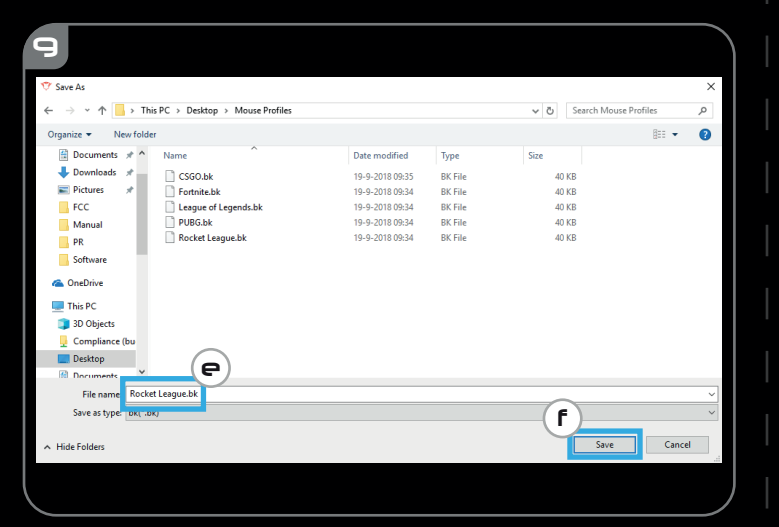

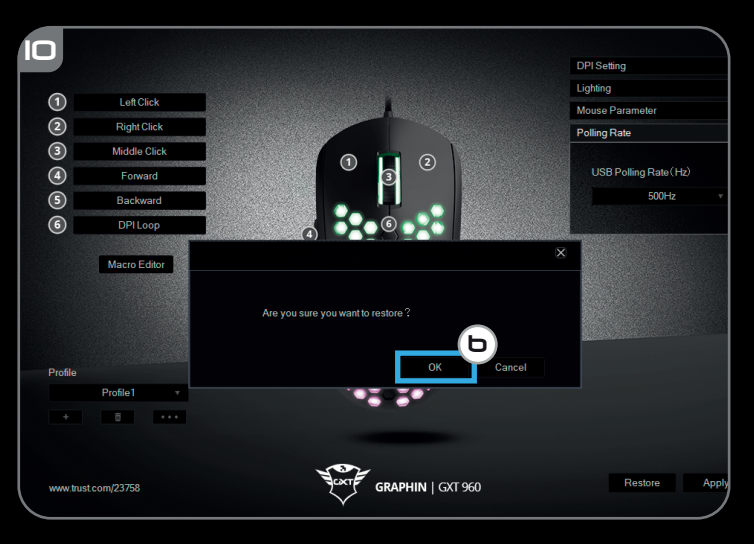

## **NTrust**

## **Index**

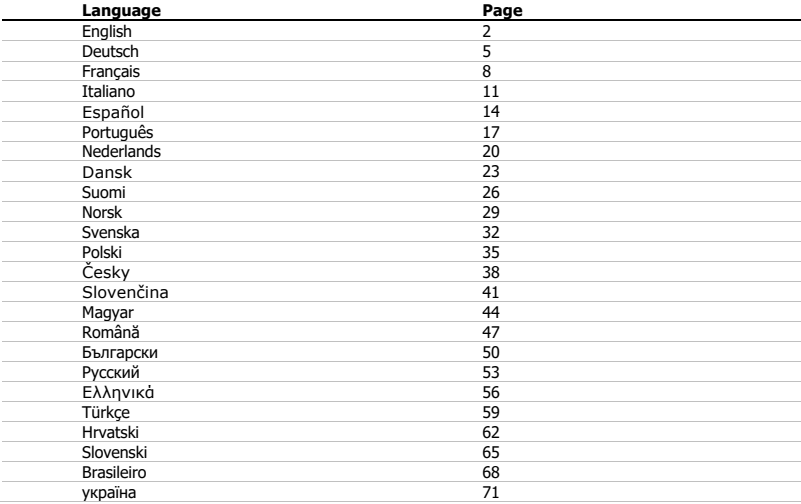

## **Minust**

#### **1. Mouse Button layout**

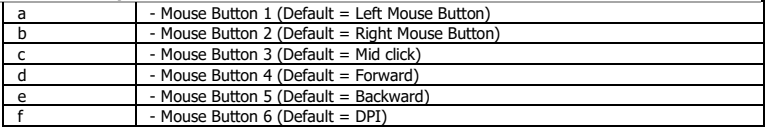

#### **2. Installation**

- **A** Open the internet browser and go t[o www.trust.com/23758/driver.](http://www.trust.com/21294/driver)
- **b** Click the "Download EXE" Mouse Button to download the software.
- **c** Click on the "23758\_X.exe" and follow the installation wizard.
- **d** Click on the "TRUST GXT 960 Gaming Mouse" shortcut to start the software.
- **e** You can now start to configure the mouse. In the manual will be referred to 'Apply' to update the mouse.
- Updating the mouse can take up to 20 seconds depending on your system.  $\blacktriangleright$

#### **Mouse Button Programming**

- **3. Assign a function**
- **a** Click on the Button you want to re-assign
- **b** Click on the function you want to assign.
	- Click on 'Apply', the mouse is being updated.
- At least one Mouse Button has to be assigned as "Left Click"..

#### **Report rate & DPI settings**

#### **4. DPI setting**

- **a** - Click on the 'DPI Setting' tab.
- **b** - Click on the checkbox next to the DPI number to enable or disable this DPI level.
- **c** - Choose a LED color for each DPI setting.
- **d** - Click on the 'DPI' button.
- **e** - Change the DPI level by dragging the respective bar.
	- Click on 'Apply', the mouse is being updated.

#### **Light Settings**

- **5. Change the Lighting**
- **a** Click on the 'Lighting' tab.
- **b** Change the light mode.
- **c** Change the animation speed.
- **d** Change the direction.
	- Click on 'Apply', the mouse is being updated.

#### **Other settings**

- **6. Mouse Parameter**
- **a** Click on the 'Mouse Parameter' tab.
- **b** Change the Windows acceleration, Windows pointer speed, Windows scroll speed or Windows doubleclick speed by dragging the respective cursor.
	- Click on 'Apply', the mouse is being updated.

- **a** Click on the 'Polling Rate' tab.
- **b** Change the Polling rate by clicking on the respective frequency.
	- Click on 'Apply', the mouse is being updated.

#### **Macro Settings**

- **8. Create a Macro (Store a sequence of keys in the software)**
- **a** Click on the 'Macro Editor' button.
- **b** Click on 'New macro' to create a new macro.
- **c** Set the delay time between each action and/or the loop/repeat setting.
- **d** Click 'Start record' to start recording the macro. Now enter your preferred macro sequence.
- **e** Click 'Stop record' to stop recording the macro. (max. 168 actions)
- **f** Click on 'Save'.
	- The created macro is now available under the 'Macro' function.
- To assign a macro follow step 3 of this manual.

#### **Profile Settings**

#### **9. Select, Save or Load a profile**

- **a** Select one of the 3 profiles by clicking on the preferred profile.
- **b** Click on the + icon to create a new profile.
- **c** Click on the 'C' to delete a profile.
- **d** Click on 'Export profile' to save a setup, Click on 'Import profile' to load a setup.
- **e** Enter a name for the mouse setup you want to save, or choose the preferred profile to load.
- **f** Click on 'Save' to save the setup, click on 'Open' to load the setup.

- Click on 'Apply' → Your mouse setup is now saved or updated to your mouse.

#### **10. Restore default settings**

- **a** Click on 'RESTORE' to reset the current profile to factory default.
- **b** Click on 'OK' to reset the current profile to factory default.

Trouble shooting

**Problem Solution The software is not starting.** - Make sure the TRUST GXT 960 mouse is connected and try to start the software again.

If your problem is not solved, please contact the help desk a[t www.trust.com/23758/faq.](http://www.trust.com/22089/faq)

**Minust** 

## **Minust**

#### **1. Tastenanordnung und -funktionen**

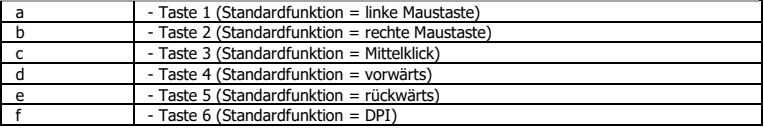

#### **2. Installation**

- **A** Besuchen Sie mit Ihrem Internetbrowser die Websit[e www.trust.com/23758/driver.](http://www.trust.com/21294/driver)
- **b** Klicken Sie auf die Schaltfläche "Download EXE", um die Software herunterzuladen.
- **c** - Klicken Sie auf "23758\_X.exe" und folgen Sie den Anweisungen des Installationsassistenten.
- **d** - Klicken Sie auf die Verknüpfung "TRUST GXT 960 Gaming Mouse", um die Software zu starten.
- **e** Sie können nun mit der Konfiguration der Maus beginnen. In der Bedienungsanwendung wird in diesem Zusammenhang auf "Apply" verwiesen, um die Maus zu aktualisieren.
- Die Aktualisierung der Maus kann je nach dem von Ihnen verwendeten System bis zu 20 Sekunden ь dauern.

#### **Tastenprogrammierung**

- **3. Zuweisen einer Funktion**
- **a** Klicken Sie auf die Taste, deren Funktion Sie ändern möchten.
- **b** Klicken Sie auf die Funktion, die Sie der Taste zuweisen möchten.
	- Klicken Sie auf "Apply". Die Maus wird nun aktualisiert.

ь Mindestens eine Taste muss als "Left Click" konfiguriert sein.

#### **Abtastrate und DPI-Einstellungen**

#### **4. DPI-Einstellung**

- **a** - Klicken Sie auf den Menüreiter "DPI Setting".
- **b** - Klicken Sie auf das Auswahlkästchen neben dem DPI-Wert, um die betreffende DPI-Einstellung zu aktivieren oder zu deaktivieren.
- **c** - Wählen Sie für jede DPI-Einstellung eine LED-Farbe aus.
- **d** - Klicken Sie auf die Schaltfläche "DPI".
- **e** - Verschieben Sie die entsprechende Leiste, um die DPI-Einstellung zu ändern.
	- Klicken Sie auf "Apply". Die Maus wird nun aktualisiert.

#### **Lichteinstellungen**

#### **5. Ändern des Lichteffekts**

- **a** Klicken Sie auf den Menüreiter "Lighting".
- **b** Ändern Sie den Beleuchtungsmodus.
- **c** Ändern Sie die Animationsgeschwindigkeit.
- **d** Ändern Sie die Welleneffektrichtung.
	- Klicken Sie auf "Apply". Die Maus wird nun aktualisiert.

#### **Sonstige Einstellungen**

#### **6. Mouse Parameter**

- **a** Klicken Sie auf den Menüreiter "Mouse Parameter".
- **b** Verschieben Sie den entsprechenden Cursor, um die Beschleunigung, die Windows-Zeigergeschwindigkeit, die Windows-Scrollgeschwindigkeit oder die Windows-Doppelklickgeschwindigkeit zu ändern.
	- Klicken Sie auf "Apply". Die Maus wird nun aktualisiert.

- **a** Klicken Sie auf den Menüreiter "Polling Rate".
- **b** Ändern Sie Abtastrate, indem Sie die entsprechende Frequenz anklicken.
	- Klicken Sie auf "Apply". Die Maus wird nun aktualisiert.

## **Minust**

#### **Makro-Einstellungen**

#### **8. Erstellen eines Makros (Speichern einer Tastenfolge in der Software)**

- **a** - Klicken Sie auf die Schaltfläche "Macro Editor".
- **b** Klicken Sie auf "New marco", um ein neues Makro zu erstellen.
- **c** Stellen Sie die Verzögerungszeit zwischen den einzelnen Aktionen und/oder die Anzahl der gewünschten Wiederholungen ein.
- **d** Klicken Sie auf 'Start record', um mit der Aufzeichnung des Makros zu beginnen. Führen Sie nun die gewünschte Makrosequenz aus.
- **e** - Klicken Sie auf 'Stop record', um die Aufzeichnung des Makros zu beenden. (max. 168 Aktionen)
- **f** - Klicken Sie auf "Save".
	- Das erstellte Makro ist jetzt unter der Funktion "Macro" verfügbar.
- Um ein Makro zuzuweisen, befolgen Sie Schritt 3 im vorliegenden Handbuch.

#### **Profil-Einstellungen**

#### **9. Profile auswählen, speichern und laden**

- **a** Wählen Sie eines der 3 Profile aus, indem Sie auf das gewünschte Profil klicken.
- **b** Klicken Sie auf das Plussymbol, um ein neues Profil zu erstellen
	- Klicken Sie auf "C", um ein Profil zu löschen.
- **c** Klicken Sie auf "Export profile", um eine Konfiguration zu speichern, oder klicken Sie auf "Import profile", um eine Konfiguration zu laden.
- **d** Geben Sie einen Namen für die zu speichernde Mauskonfiguration ein bzw. wählen Sie das zu ladende
- **e** Profil aus.
	- Klicken Sie auf "Save", um die Konfiguration zu speichern oder klicken Sie auf "Open", um die
- **f** Konfiguration zu laden.

#### **10. Wiederherstellen der Standardeinstellungen**

- **a b** - Klicken Sie auf "RESTORE", um das aktuelle Profil auf seine werkseitigen Grundeinstellungen zurückzusetzen.
	- Klicken Sie auf "OK", um das aktuelle Profil auf seine werkseitigen Grundeinstellungen zurückzusetzen.

<sup>-</sup> Klicken Sie auf "Apply". → Ihre Mauskonfiguration wird nun gespeichert oder auf Ihrer Maus aktualisiert.

#### **1. Configuration des boutons**

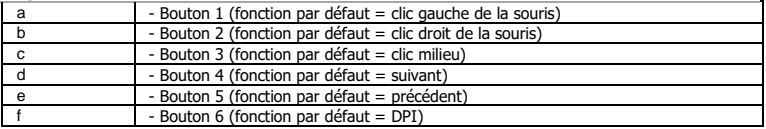

#### **2. Installation**

- **A** Ouvrez le navigateur Internet et allez à l'adress[e www.trust.com/23758/driver.](http://www.trust.com/21294/driver)
- **b** - Cliquez sur le bouton « Download EXE » pour télécharger le logiciel.
- **c** - Cliquez sur « 23758\_X.exe » et suivez l'assistant d'installation.
- **d** - Cliquez sur le raccourci « TRUST GXT 960 Gaming Mouse » pour démarrer le logiciel.
- **e** - Vous pouvez maintenant configurer la souris. Conformément au manuel, le bouton « Apply » [appliquer] permet de mettre à jour la souris.
- En fonction de votre système, la mise à jour de la souris peut prendre jusqu'à 20 secondes.

#### **Programmation des boutons**

#### **3. Attribuer une fonction**

- **a** - Cliquez sur le bouton que vous souhaitez réattribuer.
- **b** Cliquez sur la fonction que vous souhaitez attribuer.
	- Cliquez sur « Apply » [appliquer], la souris est mise à jour.
- Au moins un bouton doit être attribué comme « Left Click » [clic gauche]. ٠

#### **Le taux de rapport & et les paramètres DPI**

#### **4. Paramètres DPI**

- **a** - Cliquez sur l'onglet « DPI Setting ».
- **b** - Cochez ou décochez la case en face du numéro DPI pour activer ou désactiver ce niveau de DPI.
- **c** - Choisissez une couleur LED pour chaque paramètre DPI.
- **d** - Cliquez sur le bouton « DPI ».
- **e** - Modifier le niveau de DPI en faisant glisser la barre concernée.
	- Cliquez sur « Apply » [appliquer], la souris est mise à jour.

#### **Paramètres de luminosité**

- **5. Modifier l'effet d'éclairage**
- **a** Cliquez sur l'onglet « Lighting » [effet].
- **b** Modifier le mode d'éclairage.
- **c** Modifier la vitesse d'animation.
- **d** Modifier le sens des vagues.
	- Cliquez sur « Apply » [appliquer], la souris est mise à jour.

#### **Autres paramètres**

- **6. Mouse Parameter**
- **a** Cliquez sur l'onglet « Mouse Paramater »
- **b** Modifier l'accélération, la vitesse du pointeur Windows, la vitesse de défilement Windows ou la vitesse du double-clic Windows en déplaçant le curseur concerné.
	- Cliquez sur « Apply » [appliquer], la souris est mise à jour.

- **a** Cliquez sur l'onglet « Polling Rate » [bouton].
- **b** Modifier le taux de Réponse en cliquant sur la fréquence concernée.
	- Cliquez sur « Apply » [appliquer], la souris est mise à jour.

#### **Paramètres des macros**

- **8. Créer une macro** (enregistrer une série de touches dans le logiciel)
- **a** - Cliquez sur le bouton « Macro Editor ».
- **b** - Cliquez sur « New macro » [nouveau] pour créer une nouvelle macro.
- **c** - Paramétrez le délai entre chaque action et/ou le paramètre des boucles/répétitions.
- **d** Cliquez sur 'Start record' pour commencer à enregistrer la macro. Saisissez à présent votre séquence de macros préférée.
- **e** - Cliquez sur 'Stop record' pour arrêter d'enregistrer la macro. (168 actions max.)
- **f** Cliquez sur « Save » [confirmer].
	- La macro créée est à présent disponible sous la fonction « Macro ».
- Pour attribuer une macro, suivez l'étape 3 de ce manuel.

#### **Paramètres du profil**

#### **9. Sélectionner, enregistrer ou charger un profil**

- **a** - Sélectionnez l'un des 3 profils en cliquant sur le profil souhaité.
- **b** - Cliquez sur l'icône + pour créer un nouveau profil.
- **c** Cliquez sur « C » pour supprimer un profil.
- **d** - Cliquez sur « Export profile » [enregistrer sous] pour enregistrer une configuration. Cliquez sur « Import profile »
- **d** [charger le fichier] pour charger une configuration.
- **e** - Entrez un nom pour la configuration de la souris que vous souhaitez enregistrer, ou choisissez le profil souhaité à charger.
- **f** - Cliquez sur « Save » [enregistrer] pour enregistrer la configuration, cliquez sur « Open » [ouvrir] pour charger la configuration.

- Cliquez sur « Apply » [appliquer] → Votre configuration de souris est à présent enregistrée ou mise à jour dans votre souris.

#### **10. Restaurer les paramètres par défaut**

- **a** - Cliquez sur « RESTORE » [restaurer] pour restaurer les paramètres par défaut pour le profil actuel.
- **b** Cliquez sur « OK » [restaurer] pour restaurer les paramètres par défaut pour le profil actuel.

Fehlerbehebung

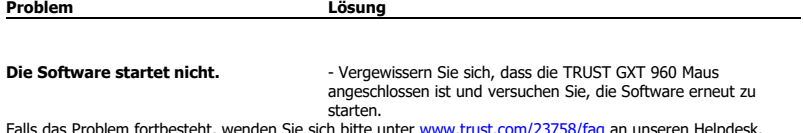

Falls das Problem fortbesteht, wenden Sie sich bitte unte[r www.trust.com/23758/faq](http://www.trust.com/22089/faq) an unseren Helpdesk.

#### **1. Layout dei pulsanti**

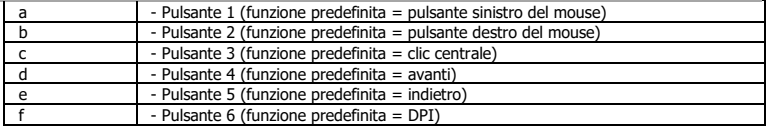

#### **2. Installazione**

- **A** Aprire il browser Internet e andare su www.trust.com/23758/driver.
- **b** Fare clic sul pulsante "Download EXE" per scaricare il software.
- **c** Fare clic su "23758\_X.exe" e seguire la procedura di installazione guidata.
- **d** - Fare clic sulla scelta rapida "TRUST GXT 960 Gaming Mouse" per avviare il software.
- **e** Ora è possibile iniziare a configurare il mouse. Nel manuale si fa riferimento al comando 'Apply' per aggiornare il mouse.
- L'aggiornamento del mouse può richiedere fino a 20 secondi, a seconda del sistema in uso.

#### **Programmazione dei pulsanti**

- **3. Assegnazione di una funzione**
- **a** - Fare clic sul pulsante che si desidera riassegnare.
- **b** Fare clic sulla funzione che si desidera assegnare.
	- Fare clic su 'Apply'. Il mouse viene aggiornato.
- È necessario assegnare almeno un pulsante al comando "Left Click".

## **Minust**

#### **Frequenza di report e impostazioni DPI**

- **4. Impostazione DPI**
- **a** - Fare clic sulla scheda 'DPI Setting'.
- **b** - Fare clic sulla casella accanto al numero DPI per attivare o disattivare questo livello DPI.
- **c** - Scegliere un colore LED per ciascuna impostazione DPI.
- **d** - Fare clic sul pulsante 'DPI' .
- **e** - Modificare il livello DPI trascinando la relativa barra.
	- Fare clic su 'Apply'. Il mouse viene aggiornato.

#### **Impostazioni della luce**

#### **5. Modifica dell'Effetto luminoso**

- **a** Fare clic sulla scheda 'Lighting'.
- **b** Modificare la modalità di luce.
- **c** Modificare la velocità di animazione.
- **d** Modificare la direzione dell'onda.
	- Fare clic su 'Apply'. Il mouse viene aggiornato.

#### **Altre impostazioni**

#### **6. Mouse Parameter**

- **a** Fare clic sulla scheda 'Mouse Parameter'.
- **b** Modificare l'Accelerazione, la velocità del cursore Windows, la velocità di scorrimento di Windows o la velocità di doppio clic di Windows trascinando il rispettivo cursore.
	- Fare clic su 'Apply'. Il mouse viene aggiornato.

- **a** Fare clic sulla scheda 'Polling Rate'.
- **b** Modificare la Frequenza di polling facendo clic sul relativo valore di frequenza.
	- Fare clic su 'Apply'. Il mouse viene aggiornato.

#### **Impostazioni delle macro**

#### **8. Creazione di una Macro (Memorizzazione di una sequenza di tasti nel software)**

- **a** - Fare clic sul pulsante 'Macro Editor' .
- **b** - Fare clic su 'New macro' per creare una nuova macro.
- **c** - Impostare il ritardo tra un'azione e l'altra e/o l'impostazione di ciclo/ripetizione.
- **d e** - Fare clic 'Start record' su per iniziare a registrare la macro. A questo punto, inserire la sequenza macro preferita.
- **f** - Fare clic 'Stop record' su per interrompere la registrazione della macro. (max. 168 azioni)
	- Fare clic su 'Save'.
	- La macro creata sarà disponibile sotto la funzione 'Macro'.
- Per assegnare una macro, seguire la Fase 3 del presente manuale.

#### **Impostazioni dei profili**

- **9. Selezionare, salvare o caricare un profilo**
- **a** Selezionare uno dei 3 profili facendo clic su quello preferito.
- **b** Fare clic sull'icona + per creare un nuovo profilo.
- **c** Fare clic su 'C' per eliminare un profilo.
- **d** Fare clic su 'Export profile' per salvare una configurazione, fare clic su 'Import profile' per caricare una configurazione.
- **e** Inserire un nome per la configurazione del mouse che si desidera salvare oppure scegliere il profilo preferito da caricare.
- **f** - Fare clic su 'Save' per salvare una configurazione, fare clic su 'Open' per caricare la configurazione. - Fare clic su 'Apply' → La configurazione del mouse è stata salvata o aggiornata.

#### **10. Ripristino delle impostazioni di default**

- **a** - Fare clic su 'RESTORE' per ripristinare le impostazioni di fabbrica del profilo corrente.
- **b** Fare clic su 'OK' per ripristinare le impostazioni di fabbrica del profilo corrente.

Dépannage

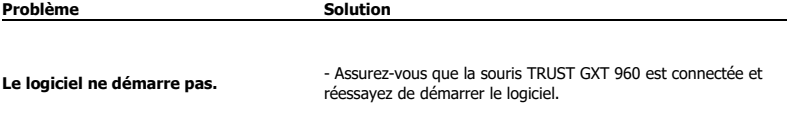

Si votre problème persiste, veuillez contacter l'assistance technique via l'adresse [www.trust.com/23758/faq.](http://www.trust.com/22089/faq)

## **Minust**

#### **1. Distribución de los botones**

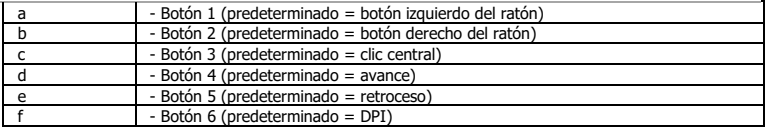

#### **2. Instalación**

- **a** Abra el navegador de Internet y visit[e www.trust.com/23758/driver.](http://www.trust.com/21294/driver)
- **b** Haga clic en el botón "Download EXE" para descargar el software.
- **c** - Haga clic en el archivo "23758\_X.exe" y siga el asistente de instalación.
- **d** - Haga clic en el acceso directo "TRUST GXT 960 Gaming Mouse" para iniciar el software.
- **e** Ahora podrá comenzar a configurar el ratón. En el manual se hará referencia a la función "Apply" [Aplicar] para actualizar el ratón.
- La actualización del ratón puede tardar hasta 20 segundos, en función del sistema. ь

#### **Programación de botones**

- **3. Asignación de una función**
- **a** Haga clic en el botón que desee reasignar.
- **b** Haga clic en la función que desee asignar.
	- Haga clic en "Apply" [Aplicar] y el ratón se actualizará.
- Al menos un botón se debe asignar como "Left Click" [Clic izquierdo].ь

## **Minust**

#### **Configuración de la tasa de muestreo y DPI**

#### **4. Ajuste de DPI**

- **a** - Haga clic en la ficha "DPI Setting" [RENDIMIENTO.
- **b** - Haga clic en la casilla de verificación situada junto al número de DPI para habilitar o deshabilitar este nivel de DPI.
- **c** - Elija un color de LED para cada ajuste de DPI.
- **d** - Haga clic en el botón "DPI".
- **e** - Cambie el nivel de DPI arrastrando la barra correspondiente.
	- Haga clic en "Apply" [Aplicar] y el ratón se actualizará.

#### **Configuración de iluminación**

#### **5. Cambio del efecto de iluminación**

- **a** Haga clic en la ficha "Lighting" [EFECTO].
- **b** Cambie el modo de iluminación.
- **c** Cambie la velocidad de la animación.
- **d** Cambie la dirección de la ola.
	- Haga clic en "Apply" [Aplicar] y el ratón se actualizará.

#### **Otros ajustes**

- **6. Mouse Parameter**
- **a** Haga clic en la ficha "Mouse Parameter".
- **b** Cambie las opciones Acceleration [Aceleración], Windows pointer speed [Velocidad del cursor de Windows], Windows scroll speed [Velocidad de desplazamiento de Windows] o Windows doubleclick speed [Velocidad de doble clic de Windows]arrastrando el cursor correspondiente.
	- Haga clic en "Apply" [Aplicar] y el ratón se actualizará.

- **a** Haga clic en la ficha "Polling Rate" [BOTÓN].
- **b** Cambie el valor de Polling rate [Tasa de sondeo] haciendo clic en la frecuencia correspondiente.
	- Haga clic en "Apply" [Aplicar] y el ratón se actualizará.

## **Minust**

### o **Configuración de macros**

- **8. Creación de una macro (guardar una secuencia de teclas en el software)**
- **a** - Haga clic en el botón "Macro Editor".
- **b** Haga clic en "New macro" [Nueva] para crear una nueva macro.
- **c** Establezca el tiempo de retraso entre cada acción o el ajuste de repetición o bucle.
- **d** Haga clic en 'Start record' para empezar a grabar la macro. Ahora, introduzca la secuencia de macro que desea.
- **e** Haga clic en 'Stop record' para detener la grabación de la macro (máx. 168 acciones).
- **f** Haga clic en "Save".
	- La macro creada estará disponible en la función "Macro" [MACRO].
- Para asignar una macro, siga el paso 3 de este manual.

#### **Configuración de perfil**

- **9. Seleccionar, guardar o cargar un perfil**
- **a** Seleccione uno de los cinco perfiles haciendo clic en el perfil que desee.
- **b** Haga clic en el icono + para crear un perfil nuevo.
- **c** Haga clic en "C" para eliminar un perfil.
- **d** - Haga clic en "Export profile" [GUARDAR COMO] para guardar una configuración, o en "Import profile" [CARGAR ARCHIVO] para cargar una configuración.
- **e** Escriba el nombre de la configuración del ratón que desee guardar, o elija el perfil que desee cargar.
- **f** Haga clic en "Save" [Guardar] para guardar la configuración, o en "OPEN" [ABRIR] para cargar la configuración.

- Haga clic en "APPLY" [APLICAR]. → La configuración del ratón se guarda o actualiza en el ratón.

#### **10. Restaurar configuración predeterminada**

- **a** Haga clic en "RESTORE" [RESTAURAR] para restablecer el perfil actual a los valores predeterminados de fábrica.
- **b** Haga clic en "OK" para restablecer el perfil actual a los valores predeterminados de fábrica.

#### Risoluzione dei problemi

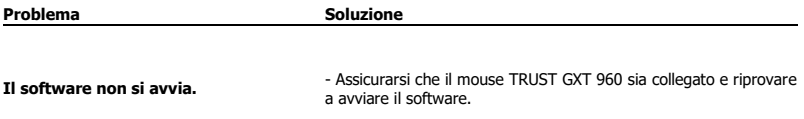

Se il problema persiste, contattare il servizio di assistenza tecnica su www.trust.com/23758/faq.

## **Minust**

#### **1. Esquema dos botões**

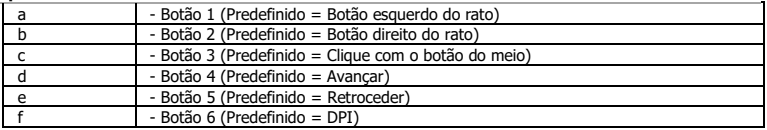

#### **2. Instalação**

- **A** Abra o browser de Internet e vá [a www.trust.com/23758/driver.](http://www.trust.com/21294/driver)
- **b** Clique no botão " Download EXE" para transferir o software.
- **c** Clique em "23758\_X.exe" e siga o assistente de instalação.
- **d** Clique no atalho "TRUST GXT 960 Gaming Mouse" para iniciar o software.
- **e** Pode agora iniciar a configuração do rato. No manual, será encaminhado para 'Apply', para atualizar o rato.
- A atualização do rato pode demorar até 20 segundos dependendo do seu sistema. ь

#### **Programar botões**

- **3. Atribuir uma função**
- **a** Clique no botão que pretende reconfigurar
- **b** Clique na função que pretende atribuir.
	- Clique 'Apply'; o rato está a ser atualizado.
- Tem de ser atribuído pelo menos um botão como "Left Click".ь

#### **Taxa de relatório e Definições de DPI**

#### **4. Definição de DPI**

- **a** - Clique no separador 'DPI Setting'.
- **b** - Clique na caixa de verificação ao lado do número de DPI para ativar ou desativar esse nível de DPI.
- **c** - Escolha uma cor de LED para cada definição de DPI.
- **d** - Clique no botão 'DPI'.
- **e** - Altere o nível de DPI clicando na respetiva barra.
	- Clique 'Apply'; o rato está a ser atualizado.

#### **Definições de iluminação**

- **5. Altere os efeitos de iluminação**
- **a** Clique no separador 'Lighting'.
- **b** Altere o modo de iluminação.
- **c** Altere a velocidade de animação.
- **d** Altere a direção da onda.
	- Clique 'Apply'; o rato está a ser atualizado.

#### **Outras definições**

#### **6. Mouse Parameter**

- **a** Clique no separador 'Mouse Parameter'.
- **b** Altere a Aceleração, a velocidade do ponteiro do Windows, a velocidade de deslocamento do Windows ou o duplo clique do Windows movimentando o respetivo cursor.
	- Clique em 'Apply'; o rato está a ser atualizado.

- **a** Clique no separador 'Polling Rate'.
- **b** Altere a Polling rate clicando na respetiva frequência.
	- Clique em 'Apply'; o rato está a ser atualizado.

## **Minust**

#### **Definições de macros**

- **8. Criar uma macro (Guardar uma sequência de teclas no software)**
- **a** Clique no botão 'Macro Editor'.
- **b** Clique em 'New macro' [NOVO] para criar uma nova macro.
- **c** Defina o tempo de atraso entre cada ação e/ou a configuração do ciclo/repetição.
- **d** Clique em 'Start record' para começar a gravar a macro. Agora, introduza a sequência de macro preferida.
- **e** Clique em 'Stop record' para parar de gravar a macro. (máx. 168 ações)
- **f** Clique em 'Save'.
	- A macro criada está disponível na função 'Macro'.
- Para atribuir uma macro, siga o passo 3 deste manual.

#### **Definições de perfil**

#### **9. Selecionar, guardar ou carregar um perfil**

- **a** Selecione um dos 3 perfis clicando no perfil pretendido.
- **b** Clique no ícone + para criar um perfil novo.
- **c** Clique em 'C' para apagar um perfil.
- **d** Clique em 'Export profile' para guardar uma configuração ou clique em 'Import profile' para carregar uma configuração.
- **e** Introduza um nome para a configuração do rato que quer guardar ou escolha o perfil pretendido a carregar.
- **f** Clique em 'Save' para guardar a configuração ou clique em 'Open' para carregar a configuração.
	- Clique em 'Apply' → Neste momento, a configuração do rato é guardada ou atualizada no rato.

#### **10. Restaurar as predefinições**

- **a** Clique em 'RESTORE' para repor as predefinições de fábrica para o perfil atual.
- **b** Clique em 'OK' para repor as predefinições de fábrica para o perfil atual.

#### Resolución de problemas

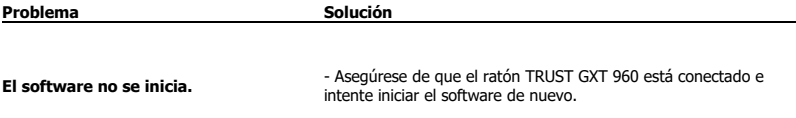

Si no puede resolver el problema, póngase en contacto con el departamento de servicio al cliente a través de [www.trust.com/23758/faq.](http://www.trust.com/22089/faq)

## **Minust**

#### **1. Lay-out van de knoppen**

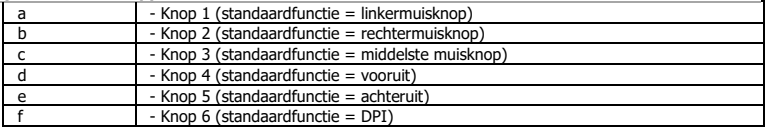

#### **2. Installeren**

- **A** Open de internetbrowser en ga naa[r www.trust.com/23758/driver.](http://www.trust.com/21294/driver)
- **b** Klik op de knop "Download EXE" om de software te downloaden.
- **c** Klik op "23758\_X.exe" en volg de stappen van de installatiewizard.
- **d** Klik op de snelkoppeling "TRUST GXT 960 Gaming Mouse" om de software te starten.
- **e** U kunt de muis nu configureren. In de handleiding wordt verwezen naar 'Apply' [Toepassen] om de muis bij te werken.
- Het bijwerken van de muis duurt afhankelijk van uw systeem maximaal 20 seconden. ь

#### **Knoppen programmeren**

- **3. Een functie toewijzen**
- **a** Klik op de knop waaraan u een nieuwe functie wilt toewijzen.
- **b** Klik op de functie die u wilt toewijzen.
	- Klik op 'Apply'. De muis wordt bijgewerkt.
- Er moet ten minste een knop worden toegewezen als "Left Click".ь

## **Minust**

#### **Reactiesnelheid & DPI-instellingen**

#### **4. DPI instellen**

- **a** - Klik op het tabblad 'DPI Setting'.
- **b** - Klik op het selectievakje naast het DPI-nummer om dit DPI-niveau in of uit te schakelen.
- **c** - Kies een LED-kleur voor elke DPI-instelling.
- **d** - Klik op de knop 'DPI'.
- **e** - Wijzig het DPI-niveau door de bijbehorende balk te slepen.
	- Klik op 'Apply'. De muis wordt bijgewerkt.

#### **Licht instellen**

- **5. Het lichtLighting wijzigen**
- **a** Klik op het tabblad 'Lighting'.
- **b** Wijzig de lichtmodus.
- **c** Wijzig de animatiesnelheid.
- **d** Wijzig de golfrichting.
	- Klik op 'Apply'. De muis wordt bijgewerkt.

#### **Overige instellingen**

#### **6. Mouse Parameter**

- **a** Klik op het tabblad 'Mouse Parameter'.
- **b** Wijzig de reactiesnelheid door op de bijbehorende frequentie te klikken.
	- Klik op 'Apply'. De muis wordt bijgewerkt.

- **a** Klik op het tabblad 'Polling Rate'.
- **b** Wijzig de reactiesnelheid door op de bijbehorende frequentie te klikken.
	- Klik op 'Apply'. De muis wordt bijgewerkt.

#### **Macro instellen**

- **8. Een macro maken (een toetsenreeks opslaan in de software)**
- **a** Klik op de knop 'Macro Editor'.
- **b** Klik op 'New macro' om een nieuwe macro aan te maken.
- **c** Stel de vertragingstijd tussen elke actie in en/of de loop/herhaling-instelling.
- **d** Klik op 'Start record' om het vastleggen van de macro te starten. Voer nu de gewenste macroreeks in.
- **e** - Klik op 'Stop record' om het vastleggen van de macro te stoppen. (max. 168 acties)
- **f** - Klik op 'Save'.
	- De gemaakte macro is nu beschikbaar onder de 'Macro'-functie.
- Volg stap 3 van deze gebruiksaanwijzing om een macro toe te wijzen.

#### **Profielinstellingen**

#### **9. Een profiel selecteren, opslaan of laden**

- **a** Selecteer een van de 3 profielen door te klikken op het gewenste profiel.
- **b** Klik op het pictogram + om een nieuw profiel aan te maken.
- **c** Klik op de 'C' om een profiel te verwijderen.
- **d** Klik op 'Export profile' om een instelling op te slaan, klik op 'Import profile' om een instelling te laden.
- **e** - Voer een naam in voor de muisinstellingen die u wilt opslaan of kies het gewenste profiel om te laden.
- **f** - Klik op 'Save' om de instelling op te slaan, klik op 'Open' om de instelling te laden.
- Klik op 'Apply' → Uw muisinstellingen zijn nu opgeslagen en bijgewerkt.

#### **10. Standaardinstellingen herstellen**

- **a** Klik op 'RESTORE' om het huidige profiel naar de fabrieksinstellingen te resetten.
- **b** Klik op 'OK' om het huidige profiel naar de fabrieksinstellingen te resetten.

Problemen oplossen

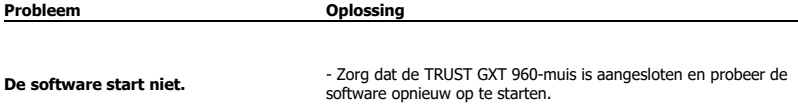

Als het probleem nog niet is opgelost, neemt u contact op met de klantenservice vi[a www.trust.com/23758/faq.](http://www.trust.com/22089/faq)

**Minust** 

#### **1. Knap-layout**

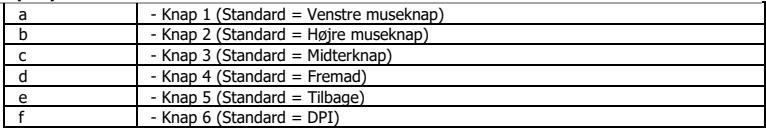

#### **2. Installation**

- **a** Åbn internetbrowseren, og gå ti[l www.trust.com/23758/driver.](http://www.trust.com/21294/driver)
- **b** Klik på knappen Download EXE" for at downloade softwaren.
- **c** Klik på "23758\_X.exe", og følg installationsvejledningen.
- **d** Klik på genvejen "TRUST GXT 960 Gaming Mouse" for at starte softwaren.
- **e** Du kan nu begynde at konfigurere musen. I vedledningen vil der blive henvist til 'Apply' [Anvend] for at opdatere musen.
- Opdateringen af musen kan tage op til 20 sekunder, afhængigt af dit system. ٠

#### **Programmering af knapper**

- **3. Tildel en funktion**
- **a** Klik på den knap, du vil tildele en ny funktion til.
- **b** Klik på den funktion, du vil tildele.
	- Klik på 'Apply' [Anvend]. Musen opdateres.

Der skal tildeles mindst én knap til "Left Click" [Venstreklik].ь

**Minust** 

#### **Rapportrate og DPI-indstillinger**

#### **4. DPI-indstilling**

- **a** - Klik på fanen 'DPI Setting' [Ydelse].
- **b** - Klik på afkrydsningsfeltet ved siden af DPI-nummeret for at aktivere eller deaktivere dette DPIniveau.
- **c** - Vælg en LED-farve til hver DPI-indstilling.
- **d** - Klik på knappen "DPI".
- **e** - Skift DPI-niveauet ved at trække den relevante bjlæke.
	- Klik på 'Apply' [Anvend]. Musen opdateres.

#### **Lysindstillinger**

- **5. Skift af lyseffekt**
- **a** Klik på fanen 'Lighting' [Effekt].
- **b** Skift lysfunktionen.
- **c** Skift animationshastigheden.
- **d** Skift bølgeretning.
	- Klik på 'Apply' [Anvend]. Musen opdateres.

#### **Andre indstillinger**

#### **6. Mouse Parameter**

- **a** Klik på fanen 'Mouse Parameter'.
- **b** Du kan skifte Acceleration, Windows pointer speed [Windows markørhastighed], Windows scroll speed [Windows rullehastighed] eller Windows doubleclick [Windows dobbeltklik] ved at trække den relevante markør.
	- Klik på 'Apply' [Anvend]. Musen opdateres.

- **a** Klik på fanen 'Polling Rate' [Knap].
- **b** Du kan skifte Polling-raten ved at klikke på den relevante hyppighed.
	- Klik på 'Apply' [Anvend]. Musen opdateres.

#### **Makroindstillinger**

- **8. Opret en makro (gem en knapsekvens i softwaren)**
- **a** - Klik på knappen "Macro Editor" [Makro].
- **b** Klik på 'New macro' [Ny] for at oprette en ny makro.
- **c** Indstil forsinkelsen mellem hver handling og/eller loopgentag-indstillingen.
- **d** Klik på 'Start record' for at begynde at optage makroen. Indtast nu den ønskede makrosekvens.
- **e** - Klik på 'Stop record' for at standse optagelsen af makroen. (maks. 168 handlinger)
- **f** - Klik på 'Save' (Bekræft).
	- Den oprettede makro er nu tilgængelig under funktionen 'Macro' [Makro].
- For at tildele en makro skal du følge trin 3 i denne vejledning.

#### **Profilindstillinger**

#### **9. Vælg, gem eller indlæs en profil**

- **a** Vælg en af de 3 profiler ved at klikke på den foretrukne profil.
- **b** Klik på ikonet + for at oprette en ny profil.
- **c** Klik på "C" for at slette en profil.
- **d** Klik på 'Export profile' [Gem som] for at gemme en konfiguration, og klik på 'Import profile' [Indlæs fil] for at indlæse en konfiguration.
- **e** Indtast et navn på den musekonfiguration, du vil gemme, eller vælg den foretrukne profil, der skal indlæses.
- **f** Klik på 'Save' [Gem] for at gemme konfigurationen, og klik på 'Open' [Åbn] for at indlæse en konfiguration.
	- Klik på 'Apply' [Anvend] → Din musekonfiguration vil nu blive gemt eller opdateret på din mus.

#### **10. Gendan standardindstillinger**

- **a** Klik på 'RESTORE'> [Gendan] for at nulstille den aktuelle profil til fabriksstandard.
- **b** Klik på 'OK'> for at nulstille den aktuelle profil til fabriksstandard.

Fejlfinding

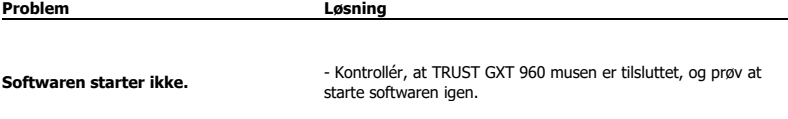

Hvis dit problem (problem) ikke er løst, bedes du kontakte helpdesk på [www.trust.com/23758/faq.](http://www.trust.com/22089/faq)

## **Minust**

#### **1. Painikkeet**

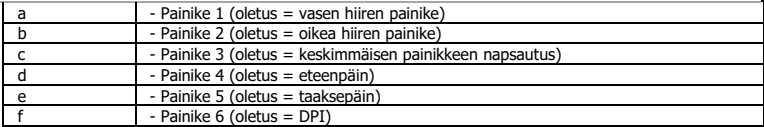

#### **2. Asennus**

- **A** - Avaa verkkoselain ja siirry osoitteeseen <u>www.trust.com/23758/driver</u>.
- **b** Lataa ohjelmisto napsauttamalla painiketta "Download EXE".
- **c** - Napsauta "23758\_X.exe" ja noudata ohjatun toiminnon asennusohjeita.
- **d** - Käynnistä ohjelmisto napsauttamalla "TRUST GXT 960 Gaming Mouse" -pikavalintaa.
- **e** - Nyt voit aloittaa hiiren määrittämisen. Ohjekirjassa hiiren päivittämiseen viittaa 'Apply'.
- Hiiren päivittäminen voi kestää korkeintaan 20 sekuntia järjestelmästä riippuen.

#### **Painikkeen ohjelmoiminen**

- **3. Toiminnon määrittäminen**
- **a** - Napsauta painiketta, jonka haluat määrittää.
- **b** Napsauta toimintoa, jonka haluat määrittää.
	- Napsauta 'Apply', hiiri päivitetään.
- $\blacksquare$ Vähintään yksi painike on määritettävä arvoon "Left Click".

**Minust** 

#### **Raportointinopeus ja DPI-asetukset**

#### **4. DPI-asetus**

- **a** - Napsauta 'DPI Setting'-välilehteä.
- **b** - Napsauta DPI-numeron vieressä olevaa valintaruutua DPI-tason ottamiseksi käyttöön tai sen poistamiseksi käytöstä.
- **c** - Valitse LED-väri kuhunkin DPI-asetukseen.
- **d** - Napsauta 'DPI'-näppäintä.
- **e** - Muuta DPI-tasoa vetämällä vastaavaa palkkia.
	- Napsauta 'Apply', hiiri päivitetään.

#### **Valoasetukset**

#### **5. Valotehosteen muuttaminen**

- **a** Napsauta 'Lighting'-välilehteä.
- **b** Vaihda valotilaa.
- **c** Muuta animointinopeutta.
- **d** Muuta aallon suuntaa.
	- Napsauta 'Apply', hiiri päivitetään.

#### **Muut asetukset**

#### **6. Mouse Parameter**

- **a** - Napsauta 'Mouse Parameter'-välilehteä.
- **b** Muuta kiihdytystä, Windows-kohdistimen nopeutta, Windows-selausnopeutta tai Windowskaksoisnapsautuksen nopeuta vetämällä vastaavaa kursoria.
	- Napsauta 'Apply', hiiri päivitetään.

- **a** - Napsauta 'Polling Rate'-välilehteä.
- **b** Muuta raporttinopeutta napsauttamalla vastaavaa taajuutta.
	- Napsauta 'Apply', hiiri päivitetään.

#### **Makroasetukset**

- **8. Makron luominen (näppäinsarjan tallennus ohjelmistoon)**
- **a** - Napsauta 'Macro Editor'-näppäintä.
- **b** Napsauta 'New macro' uuden makron luomiseksi.
- **c** Aseta kunkin toimenpiteen ja/tai toistoasetuksen välinen viiveaika.
- **d** Aloita makron 'Start record' tallennus napsauttamalla. Syötä tämän jälkeen haluamasi makrosarja.
- **e** - Lopeta makron 'Stop record' tallennus napsauttamalla. (enintään 168 toimintoa)
- **f** - Napsauta 'Save'.
	- Luotu makro on nyt käytettävissä toiminnossa 'Macro'.
- Määritä makro tämän ohjekirjan osion 3 mukaan

#### **Profiiliasetukset**

- **9. Profiilin valitseminen, tallentaminen tai lataaminen**
- **a** - Valitse haluamasi 3 profiilista napsauttamalla sitä.
- **b** Luo uusi profiili napsauttamalla kuvaketta +.
- **c** Poista profiili napsauttamalla 'C'.
- **d** Tallenna asetus napsauttamalla 'Export profile'. Lataa asetus napsauttamalla 'Import profile'.
- **e** - Syötä nimi tallennettavalle hiiren asetukselle tai valitse haluamasi profiili latausta varten.
- **f** - Tallenna asetus napsauttamalla 'Save'. Lataa asetus napsauttamalla 'Open'.
- Napsauta 'Apply' → Hiiren asetus on nyt tallennettu tai päivitetty.

#### **10. Oletusasetuksien palauttaminen**

- **a** - Palauta valitun profiilin tehdasasetukset napsauttamalla 'RESTORE'.
- **b** Palauta valitun profiilin tehdasasetukset napsauttamalla 'OK'.

Vianmääritys

**Ongelma Ratkaisu Ohjelmisto ei käynnisty.** - Varmista, että TRUST GXT 960 -hiiri on yhdistetty ja yritä käynnistää ohjelmisto uudelleen.

Jos ongelma ei ratkea, ota yhteyttä asiakastukeen osoitteess[a www.trust.com/23758/faq.](http://www.trust.com/22089/faq)

**ATrust** 

#### **1. Knapplayout**

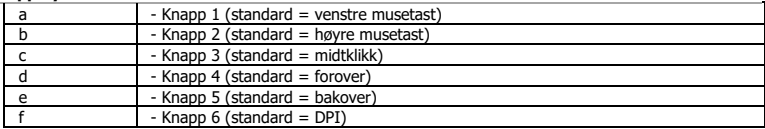

#### **2. Installasjon**

- **A** Åpne nettleseren og gå ti[l www.trust.com/23758/driver.](http://www.trust.com/21294/driver)
- **b** Klikk på "Download EXE"-tasten for å laste ned programvaren.
- **c** Klikk på "23758\_X.exe", og følg installasjonsveiviseren.
- **d** Klikk på "TRUST GXT 960 Gaming Mouse"-snarveien for å starte programvaren.
- **e** Nå kan du starte å konfigurere musen. I bruksanvisningen vil det bli referert til "Apply" (Bruk) for å oppdatere musen.
- Oppdatering av musen kan ta inntil 20 sekunder avhengig av systemet ditt. ٠

### **Programmering av knapper**

- **3. Legg til en funksjon**
- **a** Klikk på knappen du vil tilordne på nytt.
- **b** Klikk på den funksjonen du ønsker å tilordne.
	- Klikk på "Apply" (Bruk), musen oppdateres.
- ь Minst én knapp må tilordnes funksjonen "Venstreklikk".

#### **Report rate & DPI settings**

#### **4. DPI-innstilling**

- **a** Klikk fanen 'DPI Setting' (ytelse).
- **b** - Klikk på avmerkingsboksen ved siden av DPI-nummeret for å aktivere eller deaktivere dette DPInivået.
- **c** - Velg en LED-farge for hver DPI-innstilling.
- **d** - Klikk på 'DPI'-tasten.
- **e** - Endre DPI-nivået ved å dra den respektive stolpen.
	- Klikk på "Apply" (Bruk), musen oppdateres.

#### **Lysinnstillinger**

#### **5.** - **Endre lyseffekten**

- **a** Klikk på fanen 'Lighting' (effekt).
- **b** Endre lysmodusen.
- **c** Endre animasjonshastigheten.
- **d** Endre bølgeretningen.
	- Klikk på "Apply" (Bruk), musen oppdateres.

#### **Andre innstillinger**

#### **6. Mouse Parameter**

- **a** Klikk på fanen 'Mouse Parameter'.
- **b** Endre hastigheten, Windows pekerhastighet, Windows rullehastighet eller Windows dobbeltklikkhastighet ved å dra den respektive markøren.
	- Klikk på "Apply" (Bruk), musen oppdateres.

- **a** Klikk på fanen 'Polling Rate' (knapp).
- **b** Endre avlesningshastigheten ved å klikke på den respektive frekvensen.
	- Klikk på "Apply" (Bruk), musen oppdateres.

#### **Makroinnstillinger**

- **8. Lag en makro (lagre en sekvens av taster i programvaren)**
- **a** Klikk på 'Macro Editor'-tasten.
- **b** Klikk på 'New macro' (ny) for å lage en ny makro.
- **c** Still inn forsinkelsestiden mellom hver handling og/eller sløyfe-/gjenta-innstilling.
- **d** Klikk på 'Start record' for å starte registreringen av makroen. Angi nå foretrukket makrosekvens.
- **e** Klikk på 'Stop record' for å stanse registreringen av makroen. (maks. 168 handlinger)
- **f** - Klikk på 'Save' (bekreft).
	- Den opprettede makroen er nå tilgjengelig under funksjonen 'Macro' (makro).
- For å tilordne en makro følger du trinn 3 i denne veiledningen.

#### **Profilinnstillinger**

#### **9. Velge, lagre eller laste en profil**

- **a** Velg en av de 3 profilene ved å klikke på ønsket profil.
- **b** Klikk på "+"-ikonet for å opprette en ny profil.
- **c** Klikk på "C"-ikonet for å slette en profil.
- **d** Klikk på 'Export profile' (lagre som) for å lagre et oppsett eller'Import profile' (last fil) for å laste et oppsett.
- **e** Angi et navn for museoppsettet som du ønsker å lagre, eller velg ønsket profil som skal lastes.
- **f** Klikk på 'Save' (lagre) for å lagre oppsettet, klikk på 'Open' (åpne) for å laste oppsettet.
- Klikk på 'Apply' (bruk) →Musoppsettet ditt blir nå lagret eller oppdatert på musen.

#### **10. Gjenopprette standardinnstillinger**

- **a** Klikk på 'RESTORE' (gjenopprett) for å tilbakestille den gjeldende profilen til fabrikkinnstillingene.
- **b** Klikk på 'OK' for å tilbakestille den gjeldende profilen til fabrikkinnstillingene.

Feilsøk

**Problem Løsning Programvaren starter ikke.** - Kontroller at TRUST GXT 960 musen er koblet til, og forsøk å starte programvaren på nytt.

Dersom du ikke klarer å løse problemet, kontakt kundestøtte p[å www.trust.com/23758/faq.](http://www.trust.com/22089/faq)

**ATrust**
# **1. Knapplayout**

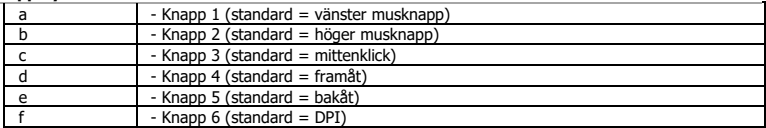

# **2. Installation**

- **A** Öppna webbläsaren och gå til[l www.trust.com/23758/driver.](http://www.trust.com/21294/driver)
- **b** Klicka på knappen "Download EXE" för att ladda ner programvaran.
- **c** Klicka på " 23758\_X.exe" och följ installationsguiden.
- **d** Klicka på genvägen "TRUST GXT 960 Gaming Mouse" för att starta programvaran.
- **e** Du kan nu börja konfigurera musen. I handboken refereras det till 'Apply' [Tillämpa] för att uppdatera musen.
- Uppdateringen av musen kan ta upp till 20 sekunder beroende på ditt system. ٠

# **Knapprogrammering**

- **3. Tilldela en funktion**
- **a** Klicka på knappen som du vill göra om tilldelningen för.
- **b** Klicka på funktionen som du vill tilldela.
	- Klicka på 'Apply', [Tillämpa] så uppdateras musen.
- ь Minst en knapp måste tilldelas som "Vänsterklick".

# **Minust**

# **Rapportfrekvens och DPI-inställningar**

#### **4. DPI-inställning**

- **a** - Klicka på fliken 'DPI Setting' [Prestanda].
- **b** - Klicka på kryssrutan bredvid DPI-numret för att aktivera eller inaktivera denna DPI-nivå.
- **c** - Välj en LED-färg för varje DPI-inställning.
- **d** - Klicka på knappen "DPI"
- **e** - Ändra DPI-nivån genom att dra i motsvarande fält.
	- Klicka på 'Apply', [Tillämpa] så uppdateras musen.

# **Ljusinställningar**

- **5. Ändra ljuseffekten**
- **a** Klicka på fliken 'Lighting' [Effekt].
- **b** Ändra ljusinställning.
- **c** Ändra animationshastigheten.
- **d** Ändra vågriktningen.
	- Klicka på 'Apply', [Tillämpa] så uppdateras musen.

# **Andra inställningar**

#### **6. Mouse Parameter**

- **a** Klicka på fliken 'Mouse Parameter'.
- **b** Andra hastigheten, Windows-pekarhastighet, Windows-scrollerhastighet eller Windowsdubbelklickshastighet genom att dra i respektive markör.
	- Klicka på 'Apply', [Tillämpa] så uppdateras musen.

- **a** Klicka på fliken 'Polling Rate' [Knapp].
- **b** Ändra pollningsfrekvensen genom att klicka på motsvarande frekvens.
	- Klicka på 'Apply', [Tillämpa] så uppdateras musen.

# **Makroinställningar**

- **8. Skapa ett makro (lagra en tangentsekvens <sup>i</sup> programvaran)**
- **a** - Klicka på knappen "Macro Editor"
- **b** Klicka på 'New macro' [Ny] för att skapa en ny makro.
- **c** Ställ in fördröjningstiden mellan varje åtgärd och/eller loop-/upprepningsinställningen.
- **d** Klicka på 'Start record' för att börja spela in makrot. Ange nu din önskade makrosekvens.
- **e** - Klicka på 'Stop record' för att sluta spela in makrot. (Max 168 åtgärder)
- **f** - Klicka på "Save" [BEKRÄFTA].
	- Det skapade makrot är nu tillgänglig under funktionen 'Macro' [Makro].
- För att tilldela ett makro följer du steg 3 i den här handboken.

### **Profilinställningar**

## **9. Välj, spara eller ladda en profil**

- **a** - Välj en av 3 profiler genom att klicka på föredragen profil.
- **b** Klicka på (+)-ikonen för att skapa en ny profil
- **c** Klicka på "C" för att radera en profil.
- **d** Klicka på 'Export profile' [Spara som] för att spara en inställning. Klicka på 'Import profile' [Ladda fil] för att ladda en inställning.
- **e** Ange ett namn på musinställningen du vill spara, eller välj föredragen profil att ladda.
- **f** - Klicka på 'Save' [Spara] för att spara inställningen, klicka på 'Open' [Öppna] för att ladda inställningen.
	- Klicka på 'Apply' → [Tillämpa]. Din musinställning har nu sparats eller uppdaterats till musen.

### **10. Återställ standardinställningar**

- **a** Klicka på 'RESTORE' [Återställ] för att återställa den aktuella profilen till fabriksinställningen.
- **b** Klicka på 'OK' för att återställa den aktuella profilen till fabriksinställningen.

Felsökning

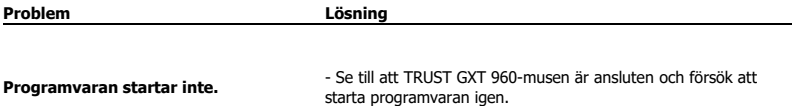

Om ditt problem inte löser sig, kontakta hjälpdisken på [www.trust.com/23758/faq.](http://www.trust.com/22089/faq)

34

# **1. Układ przycisków**

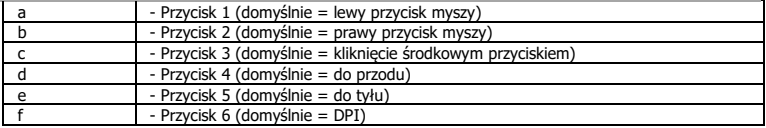

# **2. Instalacja**

- **A** Otwórz przeglądarkę internetową i przejdź na stronę [www.trust.com/23758/driver.](http://www.trust.com/21294/driver)
- **b** Kliknij przycisk "Download EXE", aby pobrać oprogramowanie.
- **c** - Kliknij "23758\_X.exe" i postępuj zgodnie z komunikatami kreatora instalacji.
- **d** Kliknij skrót "TRUST GXT 960 Gaming Mouse", aby uruchomić oprogramowanie.
- **e** Można teraz rozpocząć konfigurację myszy. Aby zaktualizować ustawienia myszy, użyj polecenia "Apply".
- W zależności od systemu operacyjnego aktualizacji myszy może trwać do 20 sekund. ь

# **Programowanie przycisków**

- **3. Przypisanie funkcji**
- **a** Kliknij przycisk, który chcesz ponownie przypisać.
- **b** Kliknij funkcję, którą chcesz przypisać.
	- Kliknii "Apply" ustawienia myszy są aktualizowane.
- ь Przynajmniej jeden przycisk musi zostać przypisany jako "Left Click".

## **Czas reakcji i ustawienia DPI**

#### **4. Ustawianie DPI**

- **a** - Kliknij zakładkę "DPI Setting".
- **b** - Kliknij pole obok numeru DPI, aby aktywować lub dezaktywować dany poziom DPI.
- **c** - Wybierz kolor lampki LED dla każdego ustawienia DPI.
- **d** - Kliknii przycisk "DPI".
- **e** - Zmień poziom DPI przeciągając odnośny suwak.
	- Kliknij "Apply" ustawienia myszy są aktualizowane.

# **Ustawienia podświetlenia**

### **5. Zmiana efektu świetlnego**

- **a** - Kliknij zakładkę "Lighting".
- **b** Zmień tryb podświetlenia.
- **c** Zmień prędkość animacji.
- **d** Zmień kierunek fal.
	- Kliknij "Apply" ustawienia myszy są aktualizowane.

# **Inne ustawienia**

#### **6. Mouse Parameter**

- **a** b Kliknij zakładkę "Mouse Parameter".
- **b** Zmień ustawienia przyśpieszenia, prędkości wskaźnika myszy systemu Windows, prędkości kółka przewijania systemu Windows lub prędkości podwójnego kliknięcia systemu Windows przeciągając odnośny suwak.
	- Kliknij "Apply" ustawienia myszy są aktualizowane.

- **a** - Kliknij zakładkę "Polling Rate".
- **b** Zmień częstotliwość raportowania klikając wybraną wartość częstotliwości.
	- Kliknij "Apply" ustawienia myszy są aktualizowane.

# **Ustawienia makro**

- **8. Tworzenie makra (zapisywanie w oprogramowaniu sekwencji klawiszy)**
- **a** - Kliknij przycisk "Macro Editor" [makro].
- **b** Kliknij "New macro", aby utworzyć nowe makro.
- **c** Ustaw opóźnienie między każdym działaniem i/lub wprowadź ustawienie dla pętli/powtarzania.
- **d** Kliknij, 'Start record' aby rozpocząć zapis makra. Teraz ustaw preferowaną sekwencję makr.
- **e** - Kliknij, 'Stop record' aby zatrzymać zapisywanie makra. (maks. 168 czynności)
- **f** - Kliknij "Save".
	- Utworzone makro jest dostępne z poziomu funkcji "Macro".
- Aby przypisać makro postępuj zgodnie z opisem w kroku 3 niniejszej instrukcji.

### **Ustawienia profilu**

# **9. Wybierz, Zapisz lub Wczytaj profil**

- **a** - Wybierz jeden z 3 profili, klikając go.
- **b** Kliknij ikonę "+", aby utworzyć nowy profil.
- **c** - Kliknij "C", aby skasować profil.
- **d** - Kliknij "Export profile", aby zapisać; kliknij "Import profile", aby wczytać.
- **e** - Wpisz nazwę dla ustawień myszy, które chcesz zapisać, lub wczytaj jeden z preferowanych profili.
- **f** - Kliknij "Save", aby zapisać; kliknij "Open", aby wczytać ustawienia.
- Kliknij "Apply"→ Ustawienia myszy zostały zapisane lub zaktualizowane.

# **10. Przywracanie ustawień domyślnych**

- **a** Kliknij "RESTORE", aby powrócić do ustawień fabrycznych.
- **b** Kliknij "OK", aby powrócić do ustawień fabrycznych.

Rozwiązywanie problemów

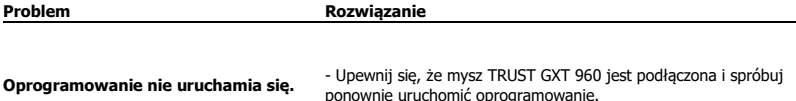

Jeżeli problem nie został rozwiązany, skontaktuj się z działem pomocy pod adrese[m www.trust.com/23758/faq.](http://www.trust.com/22089/faq)

**ATrust** 

# **1. Rozvržení tlačítek**

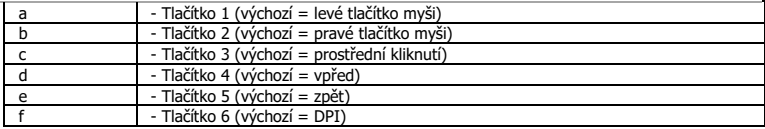

# **2. Instalace**

- **A b** - Otevřete prohlížeč a přejděte na stránk[y www.trust.com/23758/driver.](http://www.trust.com/21294/driver)
- **c** - Klikněte na tlačítko "Download EXE" a stáhněte software.
- **d** - Klikněte na možnost "23758\_X.exe" a postupujte tak, jak uvádí instalační wizard.
- **e** - Klikněte na zástupce "TRUST GXT 960 Gaming Mouse" a spusťte software.
- Nyní můžete spustit konfiguraci. V návodu bude odkazováno na "Apply" pro aktualizaci myši.
- Aktualizace myši může v závislosti na systému trvat až 20 sekund. ь

# **Programování tlačítek**

- **3. Přiřazení funkce**
- **a** Klikněte na tlačítko, ke kterému si přejete přiřadit jinou funkci.
- **b** Klikněte na funkci, kterou si přejete přiřadit.
	- Klikněte na "Apply", proběhne aktualizace myši.
- Alespoň k jednomu tlačítku je třeba přiřadit "Left Click". ٠

# **Minust**

# **Obnovovací frekvence a nastavení DPI**

#### **4. Nastavení DPI**

- **a** - Klikněte na kartu "DPI Setting".
- **b** - Klikněte na zaškrtávací políčko u čísla DPI a aktivujte nebo deaktivujte tuto úroveň DPI.
- **c** - Zvolte barvu LED diodu ke každému nastavení DPI.
- **d** - Klikněte na tlačítko "DPI".
- **e** - Změňte úroveň DPI tažením po příslušné liště.
	- Klikněte na "Apply", proběhne aktualizace myši.

# **Nastavení osvětlení**

# **5. Změna světelného efektu**

- **a** - Klikněte na kartu "Lighting".
- **b** Změňte světelný režim.
- **c** Změňte rychlost animace.
- **d** Změňte směr vlny.
	- Klikněte na "Apply", proběhne aktualizace myši.

# **Další nastavení**

#### **6. Mouse Parameter**

- **a** - Klikněte na kartu "Mouse Parameter".
- **b** Tažením příslušného jezdce změňte akceleraci, rychlost ukazatele Windows, rychlost posuvníku Windows nebo rychlost dvojitého kliknutí Windows.
	- Klikněte na "Apply", proběhne aktualizace myši.

- **a** - Klikněte na kartu "Polling Rate".
- **b** Změňte odezvu myši kliknutím na příslušnou frekvenci.
	- Klikněte na "Apply", proběhne aktualizace myši.

# **Nastavení maker**

- **8. Vytvoření makra (uložení kombinace kláves do softwaru)**
- **a** - Klikněte na tlačítko "Macro Editor" ["MAKRO"].
- **b** Kliknutím na "New macro" vytvoříte nové makro.
- **c** Nastavte čas zpoždění mezi každou akcí anebo nastavte smyčku/opakování.
- **d** Kliknutím na 'Start record' spustíte záznam makra. Nyní zadejte upřednostňovanou sekvenci makra.
- **e** - Kliknutím na 'Stop record' zastavíte záznam makra. (max. 168 akcí)
- **f** - Klikněte na "Save".
	- Vytvořené makro nyní naleznete pod funkcí "Macro".
- Informace o tom, jak přiřadit makro, se dozvíte v kroku 3 tohoto návodu.

# **Profilová nastavení**

# **9. Výběr, uložení a načtení profilu**

- **a** Kliknutím na preferovaný profil vyberte jeden z 3 profilů.
- **b** Klikněte na ikonu + a vytvořte nový profil.
- **c** - Klikněte na "C" a vymažte profil.
- **d** - Kliknutím na "Export profile" uložíte nastavení, kliknutím na "Import profile" načtete nastavení.
- **e** - Zadejte název pro nastavení myši, které si přejete uložit, nebo zvolte preferovaný profil, který si přejete načíst.
- **f** chiknutím na "Save" uložíte nastavení, kliknutím na "Open" načtete nastavení.
- Klikněte na "Apply"→ nastavení myši se nyní uloží či nahraje do myši.

# **10. Obnovení výchozích nastavení**

- **a** - Kliknutím na "RESTORE" resetujete aktuální profil na výrobní nastavení.
- **b** Kliknutím na "OK" resetujete aktuální profil na výrobní nastavení.

Odstraňování problémů

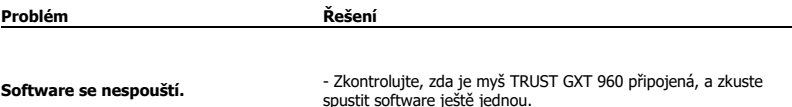

Pokud se problém nevyřešil, obraťte se na help desk - [www.trust.com/23758/faq.](http://www.trust.com/22089/faq)

## **1. Rozloženie tlačidiel**

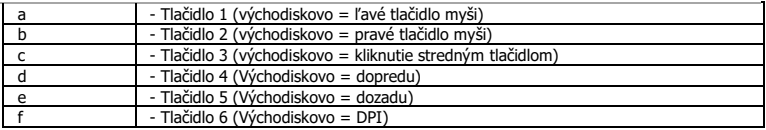

# **2. Inštalácia**

- **A** Otvorte internetový prehliadač a prejdite n[a www.trust.com/23758/driver.](http://www.trust.com/21294/driver)
- **b** Kliknite na tlačidlo "Download EXE" a stiahnite si softvér.
- **c** - Kliknite na "23758\_X.exe" a postupujte podľa sprievodcu inštaláciou.
- **d** - Kliknite na odkaz "TRUST GXT 960 Gaming Mouse" a spustite softvér.
- **e** Teraz môžete začať konfigurovať myš. Pri manuálnej sa bude aktualizácia myši vzťahovať na možnosť "Apply".
- Aktualizácia myši môže trvať až 20 sekúnd, záleží od vášho systému. ь

# **Programovanie tlačidiel**

- **3. Priradenie funkcie**
- **a** Kliknite na tlačidlo, ktoré chcete opätovne priradiť.
- **b** Kliknite na funkciu, ktorú chcete priradiť.
	- Kliknite na možnosť "Apply". Myš sa začne aktualizovať.
- ь Minimálne jedno tlačidlo musí byť priradené ako "Left Click".

### **Rýchlosť hlásenia a nastavenia DPI**

#### **4. DPI nastavenie**

- **a** - Kliknite na kartu "DPI Setting".
- **b** - Kliknite na pole vedľa čísla DPI a aktivujte alebo deaktivujte túto úroveň DPI.
- **c** - Zvoľte LED farbu pre každé nastavenie DPI.
- **d** - Kliknite na tlačidlo "DPI".
- **e** - Úroveň DPI zmeníte potiahnutím príslušnej lišty.
	- Kliknite na možnosť "Apply". Myš sa začne aktualizovať.

# **Nastavenia osvetlenia**

- **5. Zmena svetelného efektu**
- **a** - Kliknite na kartu "Lighting".
- **b** Zmeňte režim osvetlenia.
- **c** Zmeňte rýchlosť animácie.
- **d** Zmeňte smer vlny.
	- Kliknite na možnosť "Apply". Myš sa začne aktualizovať.

# **Ďalšie nastavenia**

#### **6. Mouse Parameter**

- **a** - Kliknite na kartu "Mouse Parameter".
- **b** Potiahnutím príslušného kurzora zmeňte zrýchlenie, rýchlosť ukazovateľa Windows, rýchlosť rolovania Windows alebo rýchlosť dvojitého kliknutia Windows.
	- Kliknite na možnosť "Apply". Myš sa začne aktualizovať.

### **7. Polling Rate**

- **a** - Kliknite na kartu "Polling Rate".
- **b** Rýchlosť komunikácie s myšou zmeníte kliknutím na príslušnú frekvenciu.
	- Kliknite na možnosť "Apply". Myš sa začne aktualizovať.

# **Nastavenia makro**

- **8. Vytvorte makro (uloženie postupnosti tlačidiel v softvéri)**
- **a** - Kliknite na tlačidlo "Macro Editor".
- **b** - Kliknite na "New macro" a vytvorte nové makro.
- **c** - Nastavte čas omeškania medzi každou činnosťou a/alebo nastavenie slučky/opakovania.
- **d** - Kliknite na 'Start record' a spustite nahrávanie makra. Teraz zadajte svoju uprednostňovanú
- **e** postupnosť makro.
- **f** - Kliknite na 'Stop record' a zastavte nahrávanie makra. (max. 168 činností)
	- Kliknite na "Save".
	- Vytvorené makro je teraz k dispozícii vo funkcii "Macro".
- Pre priradenie makra postupujte podľa kroku 3 v tejto príručke.

## **Nastavenia profilu**

- **9. Výber, uloženie alebo načítanie profilu**
- **a** - Vyberte jeden z 3 profilov kliknutím na uprednostňovaný profil.
- **b** Kliknite na ikonu + a vytvorte nový profil.
- **c** Kliknite na "C" a vymažte profil.
- **d** Kliknite na možnosť "Export profile" a uložte nastavenie. Kliknutím na možnosť "Import profile" nastavenie načítajte.
- **e** Zadajte názov pre nastavenie myši, ktoré chcete uložiť, alebo si vyberte uprednostňovaný profil na načítanie.
- **f** Kliknite na možnosť "Save" a uložte nastavenie. Kliknutím na možnosť "Open" nastavenie načítajte. - Kliknite na možnosť "Apply"→ Nastavenie vašej myši sa teraz vo vašej myši uloží alebo aktualizuje.
- **10. Obnovenie východiskových nastavení**
- **a** Kliknite na "RESTORE" a resetujte aktuálny profil na východiskové nastavenia z továrne.
- **b** Kliknite na "OK" a resetujte aktuálny profil na východiskové nastavenia z továrne.

Riešenie problémov

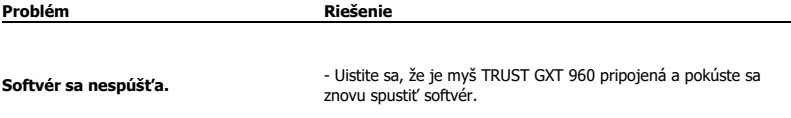

Ak sa váš problém nevyriešil, kontaktujte prosím technickú podporu na [www.trust.com/23758/faq.](http://www.trust.com/22089/faq)

# **Minust**

# **TRUST GXT 960 Gaming Mouse - USER'S MANUAL**

# **1. Gombkiosztás**

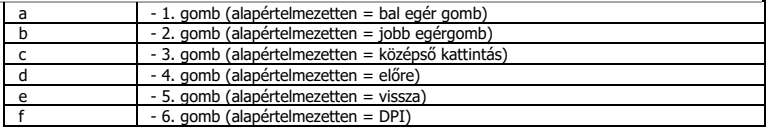

# **2. Telepítés**

- **A** - Nyissa meg a böngészőt és lépjen ide: <u>www.trust.com/23758/driver</u>.
- **b** Kattintson a "Download EXE" gombra a szoftver letöltéséhez.
- **c** Kattintson a "23758\_X.exe" lehetőségre, majd kövesse a telepítő wizard.
- **d** Kattintson a "TRUST GXT 960 Gaming Mouse" parancsikonra a szoftver elindításához.
- **e** Most elkezdheti az egér konfigurálását. A kézikönyvben az egér frissítésére az "Apply" paranccsal hivatkozunk.
- Az egér frissítése a rendszerétől függően akár 20 másodpercet is igénybe vehet. ٠

# **Gomb programozása**

# **3. Funkció hozzárendelése**

- **a** Kattintson a gombra, amelyet szeretne újra hozzárendelni
- **b** Kattintson a hozzárendelni kívánt funkcióra.
	- Kattintson az "Apply" ["Alkalmazás"] gombra, ekkor az egér funkciói frissülnek.
- Legalább egy gombot ki kell jelölni a "Left Click" ["Bal kattintás"] számára. ь

# **Jelentési rátát és DPI beállítások**

#### **4. DPI beállítások**

- **a** - Kattintson a "DPI Setting" lapra.
- **b** - Kattintson a DPI szám melletti jelölőnégyzetre a DPI szint engedélyezéséhez vagy letiltásához.
- **c** - Válasszon LED színt az egyes DPI beállításokhoz.
- **d** - Kattintson a "DPI" gombra.
- **e** - A vonatkozó sávra kattintva módosítsa a DPI beállításokat.
	- Kattintson az "Apply" ["Alkalmazás"] gombra, ekkor az egér funkciói frissülnek.

### **Fény beállításai**

# **5. A fényhatás módosítása**

- **a** Kattintson az "Lighting" lapra.
- **b** Változtassa meg a fénymódot.
- **c** Változtassa meg a animációs sebességet.
- **d** Módosítsa a hullámzás irányát.
	- Kattintson az "Apply" ["Alkalmazás"] gombra, ekkor az egér funkciói frissülnek.

# **Egyéb beállítások**

#### **6. Mouse Parameter**

- **a** - Kattintson a "Mouse Parameter" lapra.
- **b** A kurzor megfelelő pontba történő húzásával módosítsa a Gyorsítás, a Windows mutatósebesség, a Windows görgetősebesség vagy a Windows dupla kattintás sebesség beállításokat.
	- Kattintson az "Apply" ["Alkalmazás"] gombra, ekkor az egér funkciói frissülnek.

- **a** Kattintson a "Polling Rate" lapra.
- **b** Módosíthatja a Lehívási arány beállításait, ha rákattint a vonatkozó sávra.
	- Kattintson az "Apply" ["Alkalmazás"] gombra, ekkor az egér funkciói frissülnek.

# **Makróbeállítások**

#### **8. Hozzon létre egy makrót (billentyűsorozatot tárol a szoftveren)**

- **a** - Kattintson a "Macro Editor" ["Makró"] gombra.
- **b** Kattintson a "New macro" ["Uj"] gombra, hogy új makrót hozzon létre.
- **c** Állítsa be a késleltetési időt az egyes műveletek és/vagy az ismétlés/hurok beállítások között.
- **d** Kattintson a 'Start record' gombra, hogy megkezdje a makró rögzítését. Most adja meg a makró kívánt sorrendjét.
- **e** Kattintson a 'Stop record' gombra, hogy leállítsa a makró rögzítését. (max. 168 művelet)
- **f** Kattintson a "Save" gombra.
	- A létrehozott makró ezentúl a 'Macro' funkcióban érhető el.
- Makró hozzárendeléséhez kövesse a kézikönyv 3. lépését.

## **Profilbeállítások**

#### **9. Egy profil kiválasztása, mentése vagy betöltése**

- **a** - Válassza ki az 3 profil egyikét úgy, hogy rákattint a kívánt profilra.
- **b** Kattintson a + ikonra új profil létrehozásához.
- **c** Kattintson a 'C' gombra egy profil törléséhez.
- **d** - Kattintson a "Export profile" opcióra a beállítás mentéséhez vagy a "Import profile" opcióra a beállítás betöltéséhez.
- **e** Írja be az elmenteni kívánt nevet az egérbeállításhoz vagy válassza ki a betölteni kívánt profilt.
- **f** - Kattintson a "Save" lehetőségre, hogy elmentse a beállítást, kattintson az "Open" lehetőségre, hogy betöltse a beállítást.

- Kattintson az "Apply" lehetőségre→ Az egér beállítása most el lett mentve és frissült az egér.

# **10. Alapértelmezett beállítások visszaállítása**

- **a** Kattintson a "RESTORE" lehetőségre az aktuális profil gyári beállításának a visszaállításához.
- **b** Kattintson a "OK" lehetőségre az aktuális profil gyári beállításának a visszaállításához.

Hibaelhárítás

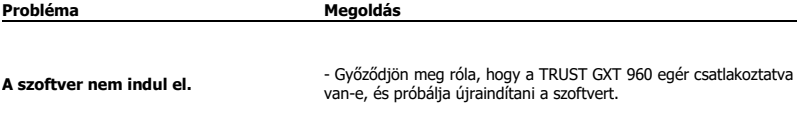

Ha a probléma nem oldódott meg, kérjük, vegye fel a kapcsolatot az ügyfélszolgálatunkkal a [www.trust.com/23758/faq](http://www.trust.com/22089/faq) címen.

**Mirust** 

# **1. Dispunere butoane**

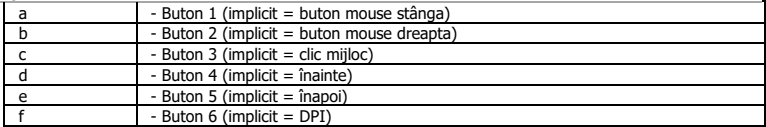

## **2. Instalare**

- **A** Deschideți browser-ul de internet și mergeți l[a www.trust.com/23758/driver.](http://www.trust.com/21294/driver)
- **b** Dați clic pe butonul "Download EXE" pentru a descărca software-ul.
- **c** Dați clic pe "23758\_X.exe" și urmați asistentul de instalare.
- **d** Dați clic pe comanda rapidă "TRUST GXT 960 Gaming Mouse" pentru a porni software-ul.
- **e** Acum puteţi începe să configuraţi mouse-ul. Consultaţi "Apply" din manual, pentru a actualiza mouseul.
- Actualizarea mouse-ului poate dura până la 20 secunde, în funcție de sistem. ь

# **Programarea butoanelor**

- **3. Alocarea unei funcţii**
- **a** Daţi clic pe butonul pe care doriţi să îl reatribuiţi.
- **b** Daţi clic pe funcţia pe care doriţi să o atribuiţi.
	- Dați clic pe "Apply", mouse-ul este actualizat.
- Cel puțin un buton trebuie să fie alocat ca "Left Click". ь

# **Minust**

### **Setări report rate și DPI**

#### **4. Setarea DPI**

- **a** - Dati clic pe fila "DPI Setting".
- **b** - Daţi clic pe caseta de selectare de lângă numărul DPI pentru a activa sau dezactiva acest nivel DPI.
- **c** - Alegeți o culoare a ledului pentru fiecare setare DPI.
- **d** - Dați clic pe butonul "DPI".
- **e** - Modificați nivelul DPI trăgând bara respectivă.
	- Dati clic pe "Apply", mouse-ul este actualizat.

# **Setări de lumină**

# **5. Modificați efectul luminos**

- **a** Dați clic pe fila "Lighting".
- **b** Modificați modul de iluminare.
- **c** Modificați viteza de animație.
- **d** Modificați direcția de ondulare.
	- Dați clic pe "Apply", mouse-ul este actualizat.

# **Alte setări**

#### **6. Mouse Parameter**

- **a** Dați clic pe fila "Mouse Parameter".
- **b** Modificați accelerarea, viteza cursorului Windows, viteza de defilare sau viteza de dublu clic Windows trăgând cursorul respectiv.
	- Dati clic pe "Apply", mouse-ul este actualizat.

- **a** Dați clic pe fila "Polling Rate".
- **b** Modificați setările de interogare ciclică dând clic pe frecvența respectivă.
	- Dați clic pe "Apply", mouse-ul este actualizat.

# **Setări macrocomenzi**

- **8. Crearea unei macrocomenzi (stocarea în software a unei secvenţe de taste)**
- **a** Dați clic pe butonul "Macro Editor" (macrocomandă).
- **b** Dați clic pe "New macro" pentru a crea o nouă macrocomandă.
- **c** Setați timpul de întârziere între fiecare acțiune și/sau buclă/setare de repetare.
- **d** Dați clic 'Start record' pe pentru a începe înregistrarea macrocomenzii. Introduceți acum secvența preferată de macrocomandă.
- **e** Dați clic 'Stop record' pe pentru a opri înregistrarea macrocomenzii. (max. 168 acțiuni)
- **f** Daţi clic pe "Save".
	- Macrocomanda astfel creată este disponibilă acum în funcția "Macro".
- Pentru a atribui o macrocomandă urmați pasul 3 din acest manual.

## **Setările profilului**

- **9. Selectați, salvați sau încărcați un profil**
- **a** Selectaţi unul dintre cele 3 profiluri, dând clic pe profilul preferat.
- **b** Dați clic pe pictograma + pentru a crea un nou profil.
- **c** Dați clic pe "C" pentru a șterge un profil.
- **d** Dați clic pe "Export profile" pentru a salva o configurație, dați clic pe "Import profile" pentru a încărca o configurație.
- **e** Introduceţi un nume pentru configuraţia mouse-ului pe care doriți să o salvați sau alegeţi profilul preferat de încărcat.
- **f** chați clic pe "Save" pentru a salva configurația, dați clic pe "Open" pentru a încărca configurația. - Dați clic pe "Apply"→ Configurația mouse-ului este salvată sau actualizată la mouse.

# **10. Restabilirea setărilor implicite**

- **a** Dați clic pe "RESTORE" pentru a reseta profilul actual la configurația standard.
- **b** Dați clic pe "OK" pentru a reseta profilul actual la configurația standard.

Depanare:

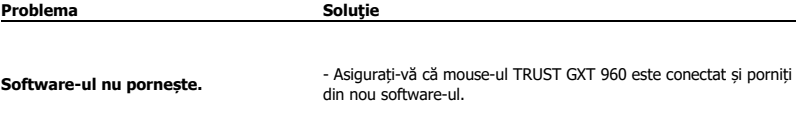

În cazul în care problema dvs. nu se rezolvă, vă rugăm să contactaţi serviciul de asistență tehnică pentru utilizator la adres[a www.trust.com/23758/faq.](http://www.trust.com/22089/faq)

### **1. Изглед на бутон**

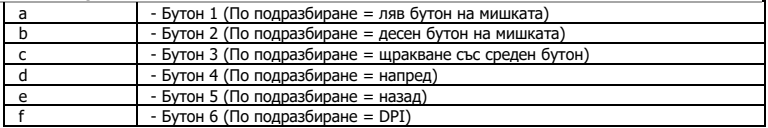

# **2. Инсталиране**

- **A** Отворете интернет браузъра и отидете на адрес [www.trust.com/23758/driver.](http://www.trust.com/21294/driver)
- **b** Щракнете бутона "Download EXE", за да изтеглите софтуера.
- **c** - Щракнете върху "23758\_X.exe" и следвайте помощника за инсталация.
- **d** - Щракнете върху прекият път "TRUST GXT 960 Gaming Mouse", за да стартирате софтуера.
- **e** Сега можете да започнете конфигурация на мишката. В наръчника ще бъде посочено като "Apply", за да актуализирате мишката.
- Актуализирането на мишката може да отнеме до 20 секунди в зависимост от Вашата система.  $\blacktriangleright$

### **Програмиране на бутони**

- **3. Назначаване на функция**
- **a** Щракнете на бутона, който искате да преназначите.
- **b** Щракнете на функцията, която искате да назначите.
	- Щракнете върху "Apply", мишката се актуализира.
- ь Поне един бутон трябва да бъде назначен като "Left Click".

### **Честота на докладване и DPI настройки**

#### **4. DPI настройки**

- **a** - Щракнете върху раздел "DPI Setting".
- **b** - Щракнете полето за отметки до броя DPI, за да активирате или деактивирате това ниво на DPI.
- **c** - Изберете цвят на светодиодите за всяка DPI настройка.
- **d** - Щракнете върху бутона "DPI".
- **e** - Сменете нивото на DPI като изтеглите съответната лента.
	- Щракнете върху "Apply", мишката се актуализира.

# **Настройки на светлина**

- **5. Смяна на Светлинния ефект**
- **a** - Щракнете върху раздел "Lighting".
- **b** Сменете режима на светлината.
- **c** Смяна на скоростта на анимацията.
- **d** Смяна на посоката на вълната.
	- Щракнете върху "Apply", мишката се актуализира.

### **Други настройки**

#### **6. Mouse Parameter**

- **a** - Щракнете върху раздел "Mouse Parameter".
- **b** Смяна на ускорение, скорост на Windows показалеца, скорост на превъртане на Windows или скорост на двукратно щракване на Windows чрез изтегляне на съответния курсор.
	- Щракнете върху "Apply", мишката се актуализира.

- **a** - Щракнете върху раздел "Polling Rate".
- **b** Сменете честотата на опресняване като щракнете върху съответната честота.
	- Щракнете върху "Apply", мишката се актуализира.

# **Макро настройки**

- **8. Създаване на макрос (запаметете последователност на клавиши <sup>в</sup> софтуера)**
- **a** - Шракнете върху бутона "Macro Editor" [MAKPOC].
- **b** - Щракнете върху "New macro", за да създадете нов макрос.
- **c** Задайте време за забавяне между всяко действие и/или настройка на цикъл/повторение.
- **d** Щракнете 'Start record', за да стартирате записа на макрос. Сега въведете исканата от Вас последователност на макрос.
- **e** Щракнете 'Stop record', за да спрете записа на макрос. (макс. 168 действия)
- **f** Щракнете върху "Save".
	- Създаденият макрос е наличен във функция "Macro".
- За да назначите макрос, следвайте стъпка 3 на този наръчник.

# **Настройки на профил**

#### **9. Изберете, Запази или Зареди профил**

- **a** - Изберете един от 3 те профила като щракнете върху предпочитания.
- **b** - Щракнете върху иконата +, за да добавите нов профил.
- **c** - Щракнете върху "С", за да изтриете профил.
- **d** - Щракнете "Export profile", за да запазите настройката. Щракнете върху "Import profile", за да заредите настройка.
- **e** Въведете име за настройката на мишката, която искате да запазите или изберете за зареждане предпочитан профил.
- **f** - Щракнете "Save", за да запазите настройката. Щракнете върху "Open", за да заредитє настройка.
	- Щракнете върху "Apply"→ Сега настройката на мишката Ви е запазена или актуализирана в мишката.

### **10. Възстановяване на настройки по подразбиране**

- **a** - Щракнете върху "RESTORE", за да нулирате текущия профил към фабричните настройки.
- **b** Щракнете върху "ОК", за да нулирате текущия профил към фабричните настройки.

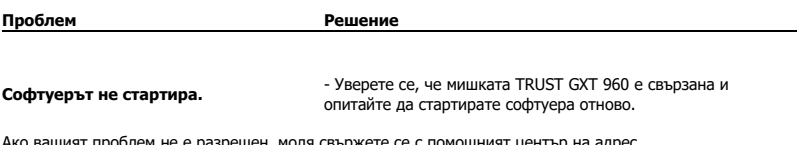

Ако вашият проблем не е разрешен, моля свържете се с помощният център на адрес [www.trust.com/23758/faq.](http://www.trust.com/22089/faq)

## **1. Схема кнопок**

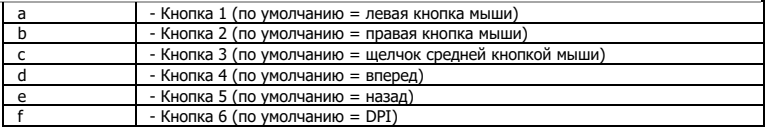

# **2. Установка**

- **A** Откройте веб-браузер и перейдите по ссылке [www.trust.com/23758/driver.](http://www.trust.com/21294/driver)
- **b** - Щелкните кнопку «Download EXE» для загрузки программного обеспечения.
- **c** - Щелкните файл «23758\_X.exe» и следуйте инструкциям мастера установки.
- **d** Щелкните ярлык «TRUST GXT 960 Gaming Mouse» для запуска программного обеспечения.
- **e** Теперь можно начать настройку мыши. В ручном режиме необходимо нажать кнопку «Apply» для обновления программного обеспечения мыши.
- Обновление программного обеспечения мыши может занять до 20 секунд в зависимости от вашей ь системы.

# **Программирование кнопок**

- **3. Назначение функции**
- **a** - Нажмите кнопку, которую необходимо переназначить.
- **b** Щелкните функцию, которую необходимо назначить.
	- Щелкните «Apply», программное обеспечение мыши будет обновлено.

ь Как минимум, одна кнопка должна быть назначена как «Left Click».

# **ATrust**

### **Частота опроса и параметры DPI**

#### **4. Параметры DPI**

- **a** - Щелкните вкладку «DPI Setting».
- **b** - Щелкните на флажок возле номера DPI, чтобы включить или отключить данный уровень DPI.
- **c** - Выберите цвет светодиодного индикатора для каждой настройки DPI.
- **d** - Щелкните кнопку DPI.
- **e** - Измените уровень DPI, перетащив соответствующий ползунок.
	- Щелкните «Apply», программное обеспечение мыши будет обновлено.

### **Параметры подсветки**

- **5. Изменение эффектов подсветки**
- **a** Щелкните вкладку «Lighting».
- **b** Измените режим подсветки.
- **c** Измените скорость анимации.
- **d** Измените направление волны.
	- Щелкните «Apply», программное обеспечение мыши будет обновлено.

### **Другие параметры**

#### **6. Mouse Parameter**

- **a** - Щелкните вкладку «Mouse Parameter».
- **b** Измените ускорение, скорость указателя Windows, скорость прокрутки Windows или скорость двойного щелчка Windows, перетащив соответствующий курсор.
	- Щелкните «Apply», программное обеспечение мыши будет обновлено.

- **a** - Щелкните вкладку «Polling Rate».
- **b** Измените частоту опроса, нажав на соответствующую частоту.
	- Щелкните «Apply», программное обеспечение мыши будет обновлено.

# **Параметры макросов**

#### **8. Создание макроса (сохранение последовательности клавиш <sup>в</sup> программном обеспечении)**

- **a** - Щелкните кнопку Macro Editor [«МАКРОСЫ»].
- **b** - Щелкните «New macro» для создания нового макроса.
- **c** Установите время задержки между каждым действием и (или) настройкой цикла/повтора.
- **d** Щелкните 'Start record', чтобы начать запись макроса. Теперь введите требуемую последовательность макроса.
- **e** Щелкните 'Stop record', чтобы остановить запись макроса. (макс. число действий 168)
- **f** Щелкните «Save».

- Созданный макрос теперь доступен под функцией «Macro».

Для назначения макроса выполните шаг 3 настоящего руководства.

### **Параметры профиля**

#### **9. Выбор, сохранение или загрузка профиля**

- **a** - Выберите один из 3 профилей, щелкнув требуемый из них.
- **b** - Щелкните изображение +, чтобы создать новый профиль.
- **c** Щелкните «C», чтобы удалить профиль.
- **d** - Щелкните «Export profile» для сохранения настроек. Щелкните «Import profile» для загрузки настроек.
- **e** Введите имя настроек мыши, которые следует сохранить, или выберите требуемый профиль для загрузки.
- **f** - Щелкните «Save» для сохранения настроек; щелкните «Open» для загрузки настроек.
	- Щелкните «Apply»→ Настройки мыши будут сохранены или обновлены.

### **10. Восстановление настроек по умолчанию**

- **a** - Щелкните «RESTORE» для сброса текущего профиля к параметрам по умолчанию.
- **b** - Щелкните «OK» для сброса текущего профиля к параметрам по умолчанию.

### Устранение неисправностей

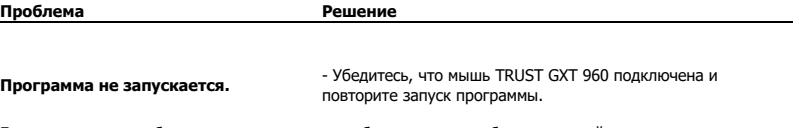

Если возникшую проблему не удалось решить, обратитесь в службу технической поддержки [www.trust.com/23758/faq.](http://www.trust.com/22089/faq)

# **1. Διάταξη πλήκτρων**

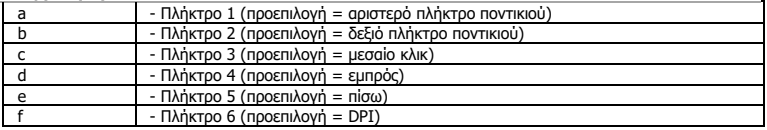

# **2. Εγκατάσταση**

- **A** Ανοίξτε την εφαρμογή περιήγησης στο Internet που χρησιμοποιείτε και μεταβείτε στη διεύθυνση [www.trust.com/23758/driver.](http://www.trust.com/21294/driver)
- **b** Κάντε κλικ στο κουμπί "Download EXE" [Λήψη EXE] για να κάνετε λήψη του λογισμικού.
- **c** Κάντε κλικ στο "23758\_X.exe" και ακολουθήστε τον οδηγό εγκατάστασης.
- **d** - Κάντε κλικ στη συντόμευση "TRUST GXT 960 Gaming Mouse" για να εκκινήσετε το λογισμικό.
- **e** - Μπορείτε τώρα να ξεκινήσετε τη διαμόρφωση του ποντικιού. Στο εγχειρίδιο χρησιμοποιείται ο όρος 'Apply' [Εφαρμογή] για την ενημέρωση των ρυθμίσεων του ποντικιού.
- $\blacksquare$ Η ενημέρωση του ποντικιού ενδέχεται να απαιτήσει έως 20 δευτερόλεπτα, ανάλογα με το σύστημά σας.

# **Προγραμματισμός πλήκτρων**

- **3. Αντιστοίχιση μιας λειτουργίας**
- **a** - Κάντε κλικ στο πλήκτρο του οποίου θέλετε να αλλάξετε την αντιστοίχιση.
- **b** - Κάντε κλικ στη λειτουργία που θέλετε να αντιστοιχίσετε.
	- Κάντε κλικ στο 'Apply' [Εφαρμογή]. Οι ρυθμίσεις του ποντικιού ενημερώνονται.
- Σε τουλάχιστον ένα πλήκτρο πρέπει να έχει ανατεθεί η ενέργεια "Left Click" [Αριστερό κλικ].≂

# **Ρυθμίσεις ρυθμού αναφοράς & DPI**

#### **4. Ρύθμιση DPI**

- **a** - Κάντε κλικ στην καρτέλα 'DPI Setting' [Επιδόσεις].
- **b** - Κάντε κλικ στο πλαίσιο ελέγχου δίπλα σε μια τιμή DPI για να ενεργοποιήσετε ή να απενεργοποιήσετε το συγκεκριμένο επίπεδο DPI.
- **c** - Επιλέξτε ένα χρώμα LED για κάθε ρύθμιση DPI.
- **d** - Κάντε κλικ στο κουμπί 'DPI'.
- **e** - Μπορείτε να αλλάξετε το επίπεδο DPI σέρνοντας την αντίστοιχη γραμμή.
	- Κάντε κλικ στο 'Apply' [Εφαρμογή]. Οι ρυθμίσεις του ποντικιού ενημερώνονται.

# **Ρυθμίσεις φωτισμού**

- **5. Αλλάξτε το εφέ φωτισμού**
- **a** Κάντε κλικ στην καρτέλα 'Lighting' (Εφέ).
- **b** Αλλάξτε την κατάσταση φωτισμού.
- **c** Αλλάξτε την ταχύτητα του εφέ κίνησης (Wave speed).
- **d** Αλλάξτε τη διεύθυνση του "κυματισμού" (Direction).
	- Κάντε κλικ στο 'Apply' [Εφαρμογή]. Οι ρυθμίσεις του ποντικιού ενημερώνονται.

# **Άλλες Ρυθμίσεις**

- **6. Mouse Parameter**
- **a** Κάντε κλικ στην καρτέλα 'Mouse Parameter' [Πλήκτρο].
- **b** Αλλάξτε την επιτάχυνση (Acceleration), την ταχύτητα του δείκτη στα Windows (Pointer speed), την ταχύτητα κύλισης στα Windows (Scroll speed) ή την ταχύτητα διπλού κλικ στα Windows (Doubleclick speed) σέρνοντας τον αντίστοιχο δείκτη.

- Κάντε κλικ στο 'Apply' [Εφαρμογή]. Οι ρυθμίσεις του ποντικιού ενημερώνονται.

- **a** Κάντε κλικ στην καρτέλα 'Polling Rate' [Πλήκτρο].
- **b** Αλλάξτε τον ρυθμό ανίχνευσης (Polling rate) κάνοντας κλικ στην επιθυμητή συχνότητα.
	- Κάντε κλικ στο 'Apply' [Εφαρμογή]. Οι ρυθμίσεις του ποντικιού ενημερώνονται.

# **Ρυθμίσεις μακροεντολών**

- **8. Δημιουργία μιας μακροεντολής (αποθήκευση μιας ακολουθίας πλήκτρων στο λογισμικό)**
- **a** - Κάντε κλικ στο κουμπί 'Macro Editor' [Μακροεντολή].
- **b** - Κάντε κλικ στο 'New macro' [Δημιουργία] για να δημιουργήσετε μια μακροεντολή.
- **c** - Ορίστε τον χρόνο καθυστέρησης (Delay) μεταξύ κάθε ενέργειας ή/και τη ρύθμιση βρόχου (Loop)/επανάληψης (Repeat).
- **d** Κάντε κλικ στο 'Start record' για να ξεκινήσετε την εγγραφή της μακροεντολής. Μπορείτε τώρα να εισάγετε την επιθυμητή αλληλουχία για τη μακροεντολή.
- **e** - Κάντε κλικ στο 'Stop record' για να τερματίσετε την εγγραφή της μακροεντολής. (μέγ. 168 ενέργειες)
- **f** - Κάντε κλικ στο 'Save' [Επιβεβαίωση]. - Η μακροεντολή που δημιουργήσατε θα είναι τώρα διαθέσιμη μέσω της λειτουργίας 'Macro' [Μακροεντολή].
- Για να αντιστοιχίσετε την μακροεντολή, ακολουθήστε τις οδηγίες στο βήμα 3 του εγχειριδίου.

# **Ρυθμίσεις προφίλ**

#### **9. Επιλογή, αποθήκευση ή φόρτωση προφίλ**

- **a** - Επιλέξτε ένα από τα 3 προφίλ κάνοντας κλικ στο επιθυμητό.
- **b** - Κάντε κλικ στο εικονίδιο + για να δημιουργήσετε ένα νέο προφίλ.
- **c** - Κάντε κλικ στο 'C' για να διαγράψετε ένα προφίλ.
- **d** Κάντε κλικ στο 'Export profile' [Αποθήκευση ως] για να αποθηκεύσετε μια διαμόρφωση ή στο 'Import profile' [Φόρτωση αρχείου] για να φορτώσετε μια διαμόρφωση.
- **e** Εισάγετε ένα όνομα για τη διαμόρφωση του ποντικιού που θέλετε να αποθηκεύσετε ή επιλέξτε το προφίλ που θέλετε να φορτώσετε.
- **f** Κάντε κλικ στο 'Save' [Αποθήκευση] για να αποθηκεύσετε τη διαμόρφωση ή στο 'Open' [Άνοιγμα] για να φορτώσετε τη διαμόρφωση.
	- Κάντε κλικ στο on 'Apply' [Εφαρμογή] → Η διαμόρφωση του ποντικιού σας έχει πλέον αποθηκευτεί ή ενημερωθεί στο ποντίκι.

# **10. Επαναφορά των προεπιλεγμένων ρυθμίσεων**

- **a** - Κάντε κλικ στο 'RESTORE' [Επαναφορά] για να επαναφέρετε το τρέχον προφίλ στις προεπιλεγμένες ρυθμίσεις από το εργοστάσιο.
- **b** Κάντε κλικ στο 'OK' για να επαναφέρετε το τρέχον προφίλ στις προεπιλεγμένες ρυθμίσεις από το εργοστάσιο.

Αντιμετώπιση προβλημάτων

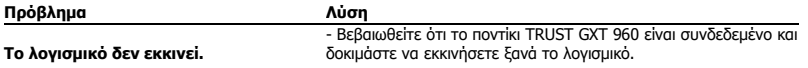

Εάν δεν λυθεί το πρόβλημά σας, ανατρέξτε στην υπηρεσία βοήθειας στη διεύθυνση [www.trust.com/23758/faq.](http://www.trust.com/22089/faq)

# **1. Tuş ayarları**

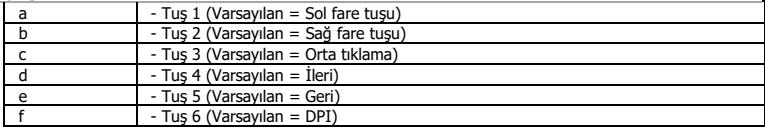

# **2. Kurulum**

- **A** İnternet tarayıcınızı başlatın ve şu adrese gidin[: www.trust.com/23758/driver.](http://www.trust.com/21294/driver)
- **b** Yazılımı indirmek için "Download EXE" tuşunu tıklatın.
- **c** - "23758\_X.exe" öğesini tıklatın ve kurulum sihirbazının talimatlarını izleyin.
- **d** "TRUST GXT 960 Gaming Mouse" kısa yolunu tıklatarak yazılımı başlatın.
- **e** Şimdi fareyi yapılandırmaya başlayabilirsiniz. Fareyi güncellemek için kılavuzda "Apply" kısmına bakın.
- $\blacktriangleright$ Fareyi güncelleme işlemi sisteminize bağlı olarak 20 saniyeye kadar sürebilir.

# **Tuş programlama**

- **3. Bir fonksiyon atama**
- **a** Yeniden atama yapmak istediğiniz tuşu tıklatın.
- **b** Atamak istediğiniz fonksiyonu tıklatın.
	- 'Apply' ['Uygula'] öğesini tıklatın Fare güncellenir.
- $\blacksquare$ En az bir tuş "Left Click" olarak atanmalıdır.

### **Rapor Oranı ve DPI ayarı**

#### **4. DPI ayarı**

- **a** - "DPI Setting" sekmesini tıklatın.
- **b** - DPI numarası yanındaki onay kutusunu tıklatarak bu DPI düzeyini etkinleştirebilir ya da devre dışı bırakabilirsiniz.
- **c** - Her DPI ayarı için bir LED rengi seçin.
- **d** - 'DPI' düğmesini tıklatın.
- **e** - İlgili çubuğu çekerek DPI düzeyini değiştirin.
	- 'Apply' ['Uygula'] öğesini tıklatın Fare güncellenir.

# **Işık Ayarları**

# **5. Işık Efektini Değiştirme**

- **a** "Lighting" sekmesini tıklatın.
- **b** Işık modunu değiştirin.
- **c** Animasyon hızını değiştirin.
- **d** Dalga yönünü değiştirin.
	- 'Apply' ['Uygula'] öğesini tıklatın Fare güncellenir.

# **Diğer Ayarlar**

## **6. Mouse Parameter**

- **a** "Mouse Parameter" sekmesini tıklatın.
- **b** İlgili imleci sürükleyerek, hızlanmayı, Windows işaretçi hızını, Windows kaydırma hızını veya Windows çift tıklatma hızını değiştirebilirsiniz.
	- 'Apply' ['Uygula'] öğesini tıklatın Fare güncellenir.

- **a** "Polling Rate" sekmesini tıklatın.
- **b** İlgili frekansı tıklatarak Yoklama hızını değiştirebilirsiniz.
	- 'Apply' ['Uygula'] öğesini tıklatın Fare güncellenir.

# **Makro Ayarları**

- **8. Bir makro yaratın (Yazılımda bir tuş dizisi kaydedin)**
- **a** 'Macro Editor' [MAKRO] düğmesini tıklatın.
- **b** Yeni bir makro oluşturmak için 'New macro' ['YENİ'] öğesini tıklatın.
- **c** - Her işlem arasındaki gecikmeyi ve/veya döngü/tekrar ayarını ayarlayın.
- **d** Makroyu kaydetmeye başlamak için 'Start record' öğesini tıklatın. Şimdi tercih ettiğiniz makro dizilimini girin.
- **e** Makroyu kaydetmeyi durdurmak için 'Stop record' öğesini tıklatın. (maksimum 168 eylem)
- **f** "Save" öğesini tıklatın.
	- Oluşturulan makro artık 'Macro' ['MAKRO'] fonksiyonu altında yer alır.
- Bir makroyu atamak için bu kılavuzun adım 3'ünü uygulayın.

# **Profil Ayarları**

#### **9. Bir Profili Seçmek, Kaydetmek ve Yüklemek**

- **a** Üzerini tıklatarak 3 profilden birini seçin.
- **b** Yeni bir profil yaratmak için + simgesini tıklatın.
- **c** Bir profili silmek için 'C' öğesini tıklatın.
- **d** Bir ayarı kaydetmek için "Export profile" öğesini tıklatın, bir ayarı yüklemek için "Import profile" öğesini tıklatın.
- **e** Kaydetmek istediğiniz fare ayarı için bir isim girin veya yüklemek için istediğiniz profili seçin.
- **f** - Ayarı kaydetmek için "Save" öğesini tıklatın, ayarı yüklemek için "Open" öğesini tıklatın.
	- "Apply" öğesini tıklatın → Fareniz şimdi ayarlanmış veya güncellenmiştir.

### **10. Varsayılan ayarları geri yükleme**

- **a** - Geçerli profili fabrika ayarlarına döndürmek için "RESTORE" öğesini tıklatın.
- **b** Geçerli profili fabrika ayarlarına döndürmek için "OK" öğesini tıklatın.

Sorun Giderme

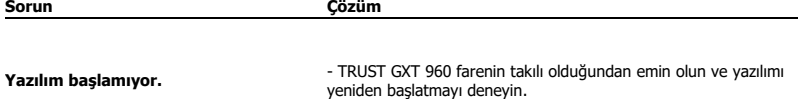

Sorununuz çözülmezse lütfen şu bağlantıdan yardım masasıyla irtibata geçin[: www.trust.com/23758/faq.](http://www.trust.com/22089/faq)

**Mirust** 

# **1. Raspored tipki**

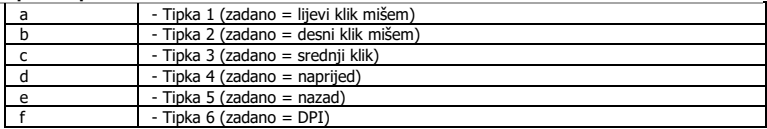

# **2. Instalacija**

- **A** Otvorite internetski preglednik i otvorite [www.trust.com/23758/driver.](http://www.trust.com/21294/driver)
- **b** Kliknite gumb "Download EXE" za preuzimanje programa.
- **c** Kliknite "23758\_X.exe" i slijedite čarobnjak za instalaciju.
- **d** Kliknite prečac "TRUST GXT 960 Gaming Mouse" da biste pokrenuli program.
- **e** - Sada možete započeti s konfiguriranjem miša. U priručniku će biti navedeno "Apply" da ažurirate miša.
- Ažuriranje miša može potrajati do 20 sekundi ovisno o vašem sustavu.

# **Programiranje tipki**

- **3. Zadavanje funkcije**
- **a** Kliknite na tipku kojoj želite promijeniti funkciju
- **b** Kliknite na funkciju koju želite zadati.
	- Kliknite "Apply", miš se ažurira.
- $\blacksquare$ Barem jedan gumb treba biti označen kao "Left Click".

# **Stop izvješća i DPI postavke**

#### **4. DPI postavke**

- **a** - Kliknite na karticu "DPI Setting".
- **b** - Kliknite okvir ispod DPI broja da omogućite ili onemogućite ovu DPI razinu.
- **c** - Odaberite LED boju za svaku DPI postavku.
- **d** - Kliknite na gumb "DPI".
- **e** - Promijenite DPI razinu povlačenjem odgovarajuće trake.
	- Kliknite "Apply", miš se ažurira.

# **Postavke osvjetljenja**

# **5. Promjena svjetlosnog efekta**

- **a** Kliknite na karticu "Lighting".
- **b** Promijenite modus svjetla.
- **c** Promijenite brzinu animacije.
- **d** Promijenite smjer vala.
	- Kliknite "Apply", miš se ažurira.

# **Druge postavke**

#### **6. Mouse Parameter**

- **a** - Kliknite na karticu "Mouse Parameter".
- **b** Promijenite ubrzanje, brzinu pokazivača u Windowsu, brzinu pomicanja u Windowsu ili brzinu dvostrukog klika povlačenjem odgovarajućeg pokazivača.
	- Kliknite "Apply", miš se ažurira.

- **a** Kliknite na karticu "Polling Rate".
- **b** Promijenite stopu prikupljanja klikom na odgovarajuću učestalost.
	- Kliknite "Apply", miš se ažurira.

# **Makro postavke**

- **8. Kreiranje makro naredbe (pohranite redoslijed tipki u softveru)**
- **a** - Kliknite na gumb "Macro Editor" .
- **b** Kliknite na "New macro" za kreiranje nove makro naredbe.
- **c** Postavite vrijeme između svake radnje i/ili postavke za petlju/ponavljanje.
- **d** Kliknite 'Start record' da biste pokrenuli snimanje makra. Sada unesite željeni slijed makro naredbe.
- **e** - Kliknite 'Stop record' da biste prekinuli snimanje makra. (maks. 168 postupka)
- **f** - Kliknite na "Save".
	- Izrađeni makro sad je dostupan u funkciji "Macro".
- Za dodjeljivanje makroa slijedite korak 3 u ovom priručniku.

### **Postavke profila**

# **9. Odaberite, spremite ili učitajte profil**

- **a** Odaberite jedan od 3 profila klikom na preferirani profil.
- **b** Kliknite na ikonu + za dodavanje novog profila.
- **c** Kliknite na "C" za brisanje profila.
- **d** Kliknite na "Export profile" za spremanje postave. Kliknite na "Import profile" za učitavanje postave.
- **e** - Unesite naziv postave miša koju želite spremiti ili odaberite preferirani profil za učitavanje.
- **f** - Kliknite na "Save" za spremanje postave. Kliknite na "Open" za učitavanje postave.
- Kliknite na "Apply"→ Postava vašeg miša sada je spremljena ili ažurirana.

# **10. Vraćanje tvorničkih postavki**

- **a** - Kliknite na "RESTORE" da resetirate trenutni profil na tvorničke postavke.
- **b** Kliknite na "OK" da resetirate trenutni profil na tvorničke postavke.

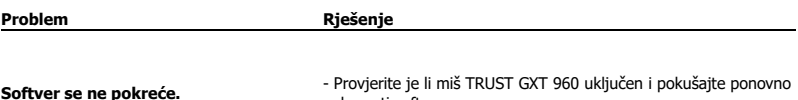

pokrenuti softver.

Ako vaš problem nije riješen, molimo kontaktirajte korisničku podršku na [www.trust.com/23758/faq.](http://www.trust.com/22089/faq)

# **Minust**

# **1. Razporeditev gumbov**

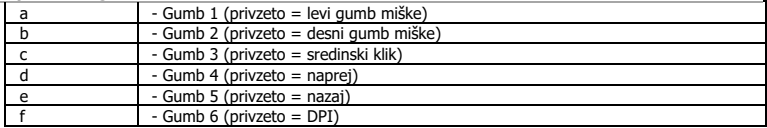

# **2. Namestitev**

- **A** Odprite spletni brskalnik in pojdite n[a www.trust.com/23758/driver.](http://www.trust.com/21294/driver)
- **b** Kliknite na gumb »Download EXE« za prenos programske opreme.
- **c** Kliknite na »23758\_X.exe« in sledite čarovniku za namestitev.
- **d** Kliknite na bližnjico »TRUST GXT 960 Gaming Mouse« za zagon programske opreme.
- **e** Sedaj lahko pričnete s konfiguriranjem miške. V priročniku se bo sklicevalo na »Apply« za posodobitev miške.
- Posodobitev miške lahko traja do 20 sekund, odvisno od vašega sistema. ь

# **Programiranje gumbov**

- **3. Določitev funkcije**
- **a** Kliknite na gumb, ki ga želite ponovno dodeliti
- **b** Kliknite na funkcijo, ki jo želite določiti.
	- Kliknite na »Apply«, miška se posodablja.
- Najmanj ena tipka mora biti dodeljena kot »Left Click«.ь

# **Minust**

# **Stopnja poročila in nastavitve DPI**

#### **4. Nastavitev DPI**

- **a** - Kliknite na zavihek »DPI Setting«.
- **b** - Kliknite potrditveno polje ob številki DPI, da omogočite ali onemogočite to stopnjo DPI.
- **c** - Izberi barvo LED za vsako nastavitev DPI
- **d** - Kliknite na gumb 'DPI'.
- **e** - Stopnjo DPI spremenite tako, da povlečete ustrezno vrstico.
	- Kliknite na »Apply«, miška se posodablja.

# **Nastavitve svetlobe**

- **5. Spremenite svetlobne učinke**
- **a** Kliknite na zavihek »Lighting«.
- **b** Spremenite svetlobni način.
- **c** Spremenite hitrost animacije.
- **d** Spremenite smer vala.
	- Kliknite na »Apply«, miška se posodablja.

# **Druge nastavitve**

#### **6. Mouse Parameter**

- **a** Kliknite na zavihek »Mouse Parameter«.
- **b** Pospešek, Windows hitrost kazalca, Windows hitrost pomikanja ali Windows hitrost dvojnega klika spremenite z vlečenjem ustreznega drsnika.
	- Kliknite na »Apply«, miška se posodablja.

- **a** Kliknite na zavihek »Polling Rate«.
- **b** Hitrost pošiljanja podatkov miške spremenite s klikom na ustrezno frekvenco.
	- Kliknite na »Apply«, miška se posodablja.

# **Nastavitve makrov**

- **8. Ustvarite makro (shranite zaporedje tipk v programsko opremo)**
- **a** - Kliknite na gumb 'Macro Editor'.
- **b** Kliknite na »New macro«, da ustvarite nov makro.
- **c** Nastavite časovno zakasnitev med vsakim dejanjem in/ali ponovitveno nastavitev.
- **d** Kliknite na 'Start record', da začnete snemati makro. Sedaj vnesite svoje želeno zaporedje makro.
- **e** - Kliknite na 'Stop record', da ustavite snemanje makra. (najv. 168 dejanj)
- **f** - Kliknite na »Save«.
	- Ustvarjen makro je sedaj dosegljiv pod funkcijo »Macro«.
- Za dodelitev makra upoštevajte korak 3 v tem priročniku.

### **Nastavitve profilov**

# **9. Izberite, shranite ali naložite profil**

- **a** Izberite enega izmed 3 profilov s klikom na želeni profil.
- **b** Za nov profil kliknite na ikono +.
- **c** Za izbris profila kliknite na 'C'.
- **d** Kliknite na »Export profile«, da shranite nastavitev, kliknite na »Import profile«, da naložite nastavitev.
- **e** - Vnesite ime za nastavitev miške, ki jo želite shraniti, ali izberite želeni profil za nalaganje.
- **f** - Kliknite na »Save«, da shranite nastavitev, kliknite na »Open«, da naložite nastavitev.
- Kliknite na »Apply«→ Vaša nastavitev miške je sedaj shranjena ali posodobljena v vaši miški.

# **10. Obnovi privzete nastavitve**

- **a** - Kliknite na »RESTORE«, da ponastavite trenutni profil na tovarniške nastavitve.
- **b** Kliknite na »OK«, da ponastavite trenutni profil na tovarniške nastavitve.

Iskanje in odpravljanje napak

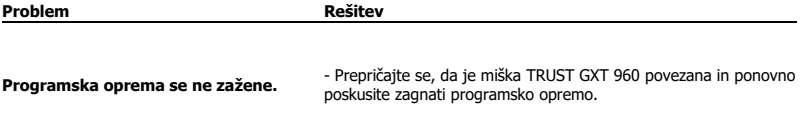

Če niste rešili težave, se obrnite na pomoč uporabnikom n[a www.trust.com/23758/faq.](http://www.trust.com/22089/faq)
### **1. Layout dos botões**

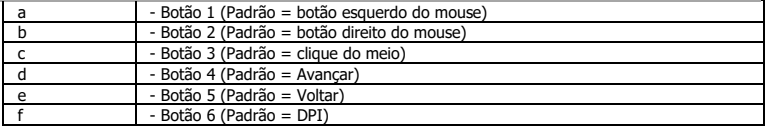

### **2. Instalação**

- **A b** - Abra o navegador de Internet e vá até www.trust.com/23758/driver.
- **c** - Clique no botão "Download EXE" para fazer o download do software.
- **d** - Clique em "23758\_X.exe" e siga o assistente de instalação.
- **e** - Clique no atalho "TRUST GXT 960 Gaming Mouse" para iniciar o software.
	- Agora você pode começar a configurar o mouse. No manual constará "Apply" para atualizar o mouse.
- Atualizar o mouse pode levar até 20 segundos dependendo do seu sistema. ь

## **Programação do botão**

- **3. Atribuir uma função**
- **a** Clique no botão que deseja reatribuir.
- **b** Clique na função que deseja atribuir.
	- Clique em "Apply", o mouse será atualizado.
- Pelo menos um botão deve ser atribuído como "Left Click".

**Minust** 

# **Minust**

#### **Configurações de taxa de resposta e DPI**

#### **4. Configuração de DPI**

- **a** - Clique na guia "DPI Setting".
- **b** - Clique na caixa de seleção ao lado do número DPI para ativar ou desativar esse nível de DPI.
- **c** - Escolha uma cor de LED para cada configuração de DPI.
- **d** - Clique no botão "DPI".
- **e** - Altere o nível de DPI arrastando a respectiva barra.
	- Clique em "Apply", o mouse será atualizado.

## **Configurações de luz**

- **5. Alterar o efeito luminoso**
- **a** Clique na guia "Lighting".
- **b** Altere o modo de iluminação.
- **c** Altere a velocidade de animação.
- **d** Altere a direção da onda.
	- Clique em "Apply", o mouse será atualizado.

#### **Outras configurações**

#### **6. Mouse Parameter**

- **a** - Clique na guia "Mouse Parameter".
- **b** Altere a Aceleração, a velocidade do ponteiro do Windows, a velocidade de rolagem do Windows ou a velocidade do clique duplo do Windows ao arrastar o respectivo cursor.
	- Clique em "Apply", o mouse será atualizado.

### **7. Polling Rate**

- **a** Clique na guia "Polling Rate".
- **b** Altere a Taxa de captação clicando na respectiva frequência.
	- Clique em "Apply", o mouse será atualizado.

## **Configurações de Macro**

- **8. Criar uma Macro (Armazenar uma sequência de teclas no software)**
- **a** Clique no botão "Macro Editor".
- **b** Clique em "New macro" para criar uma nova macro.
- **c** Defina o tempo de atraso entre cada ação e/ou a configuração de loop/repetição.
- **d** Clique em 'Start record' para começar a gravar a macro. Agora insira sua sequência de macro preferida.
- **e** Clique em 'Stop record' para interromper a gravação da macro. (máx. de 168 ações)
- **f** Clique em "Save".
	- A macro criada agora está disponível sob a função "Macro".
- Para atribuir uma macro, siga a etapa 3 deste manual.

### **Configurações de perfil**

- **9. Selecionar, salvar ou carregar um perfil**
- **a** Selecione um dos 3 perfis clicando no perfil de preferência.
- **b** Clique no ícone + para criar um novo perfil.
- **c** Clique no 'C' excluir um perfil.
- **d** Clique em "Export profile" para salvar uma configuração, Clique em "Import profile" para carregar uma configuração.
- **e** Insira um nome para a configuração do mouse que deseja salvar ou escolha o perfil de preferência para carregar.
- **f** Clique em "Save" para salvar a configuração, clique em "Open" para carregar a configuração.
	- Clique em "Apply" → A configuração do seu mouse agora está salva ou atualizada em seu mouse.

### **10. Restaurar configurações padrão**

- **a** Clique em "RESTORE" para redefinir o perfil atual para padrão de fábrica.
- **b** Clique em "OK" para redefinir o perfil atual para padrão de fábrica.

Solução de problemas

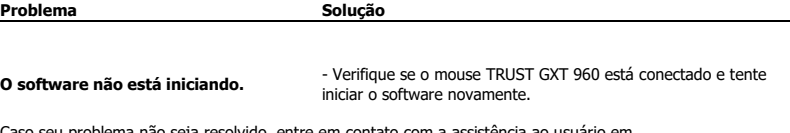

Caso seu problema não seja resolvido, entre em contato com a assistência ao usuário em www.trust.com/23758/faq.

**ATrust** 

# **Minust**

#### **1. Розташування кнопок**

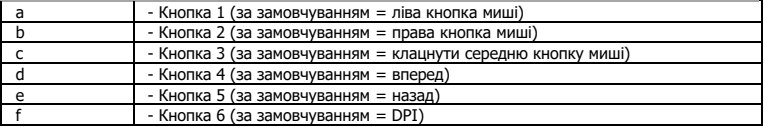

### **2. Інсталяція**

- **A** Відкрити браузер і перейти за посиланням [www.trust.com/23758/driver.](http://www.trust.com/21294/driver)
- **b** Клацнути кнопку «Download EXE» для завантаження програмного забезпечення.
- **c** - Клацнути файл «23758\_X.exe» і дотримуватися вказівок майстра інсталяції.
- **d** Клацнути ярлик «TRUST GXT 960 Gaming Mouse» для запуску програмного забезпечення.
- **e** Тепер можна розпочинати конфігурацію миші. У ручному режимі необхідно натиснути кнопку «Apply» для оновлення програмного забезпечення миші.
- Б Оновлення програмного забезпечення миші може зайняти до 20 секунд в залежності від операційної системи.

# **Програмування кнопок**

- **3. Призначення функції**
- **a** - Натиснути кнопку, яку необхідно повторно призначити.
- **b** Клацнути функцію, яку необхідно призначити.
	- Клацнути «Apply», після чого програмне забезпечення миші буде оновлено.

≂ Щонайменше одній кнопці повинна бути призначена функція «Left Click».

# **ATrust**

#### **Частота опитування та параметри DPI**

#### **4. Параметри DPI**

- **a** - Клацнути вкладку «DPI Setting».
- **b** - Клацнути галочку під номером DPI, щоб увімкнути або вимкнути цей рівень DPI.
- **c** - Вибрати колір світлодіода для кожного параметра DPI.
- **d** - Натиснути кнопку «DPI».
- **e** - Змінити рівень DPI, перетягнувши відповідний повзунок.
	- Клацнути «Apply», після чого програмне забезпечення миші буде оновлено.

### **Параметри підсвічування**

#### **5. Зміна ефекту підсвічування**

- **a** Клацнути вкладку «Lighting».
- **b** Змінити режим підсвічування.
- **c** Змінити рівень динамічності.
- **d** Змінити напрямок хвиль.
	- Клацнути «Apply», після чого програмне забезпечення миші буде оновлено.

#### **Інші параметри**

#### **6. Mouse Parameter**

- **a** Клацнути вкладку «Mouse Parameter».
- **b** Змінити прискорення миші, швидкість курсора, швидкість прокручування або швидкість подвійного клацання Windows, перетягнувши відповідний повзунок.
	- Клацнути «Apply», після чого програмне забезпечення миші буде оновлено.

#### **7. Polling Rate**

- **a** - Клацнути вкладку «Polling Rate».
- **b** Змінити значення частоти опитування, клацнувши відповідну частоту.
	- Клацнути «Apply», після чого програмне забезпечення миші буде оновлено.

#### **Параметри макросів**

- **8. Створення макросу (збереження сполучення клавіш <sup>у</sup> програмному забезпеченні)**
- **a** - Натиснути кнопку «Macro Editor».
- **b** - Клацнути «New macro», щоб створити новий макрос.
- **c** Встановити час затримки між кожною дією та/або параметри циклу/повторення.
- **d** Клацнути 'Start record', щоб розпочати записування макросу. Тепер введіть потрібну послідовність макросу.
- **e** Клацнути 'Stop record', щоб зупинити записування макросу. (Макс. 168 дій)
- **f** Клацнути «Save».

- Створений макрос тепер доступний під функцією «Macro».

Щоб призначити макрос, виконайте крок 3 цього посібника.

#### **Параметри профілю**

#### **9. Вибір, збереження або завантаження профілю**

- **a** - Виберіть один з 3 профілів, клацнувши його.
- **b** Клацнути піктограму +, щоб створити новий профіль.
- **c** Клацнути «C» для видалення профілю.
- **d** Натиснути кнопку «Export profile», щоб зберегти налаштування, або «Import profile» для завантаження налаштувань.
- **e** Ввести ім'я для налаштування миші, яке слід зберегти, або вибрати профіль для завантаження.
- **f** - Натиснути кнопку «Save», щоб зберегти налаштування, або «Open» для завантаження налаштувань.
	- Клацнути «Apply»→ Налаштування миші будуть збережені або оновлені.

#### **10. Відновлення параметрів за замовчуванням**

- **a** - Клацнути «RESTORE» для скидання поточного профілю до параметрів за замовчуванням.
- **b** Клацнути «OK» для скидання поточного профілю до параметрів за замовчуванням.

Виправлення неполадок

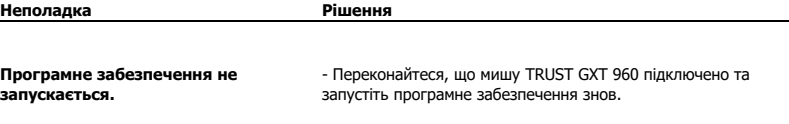

Якщо вам не вдалося вирішити проблему, зверніться до служби підтримки за адресою [www.trust.com/23758/faq.](http://www.trust.com/22089/faq)

**Minust**